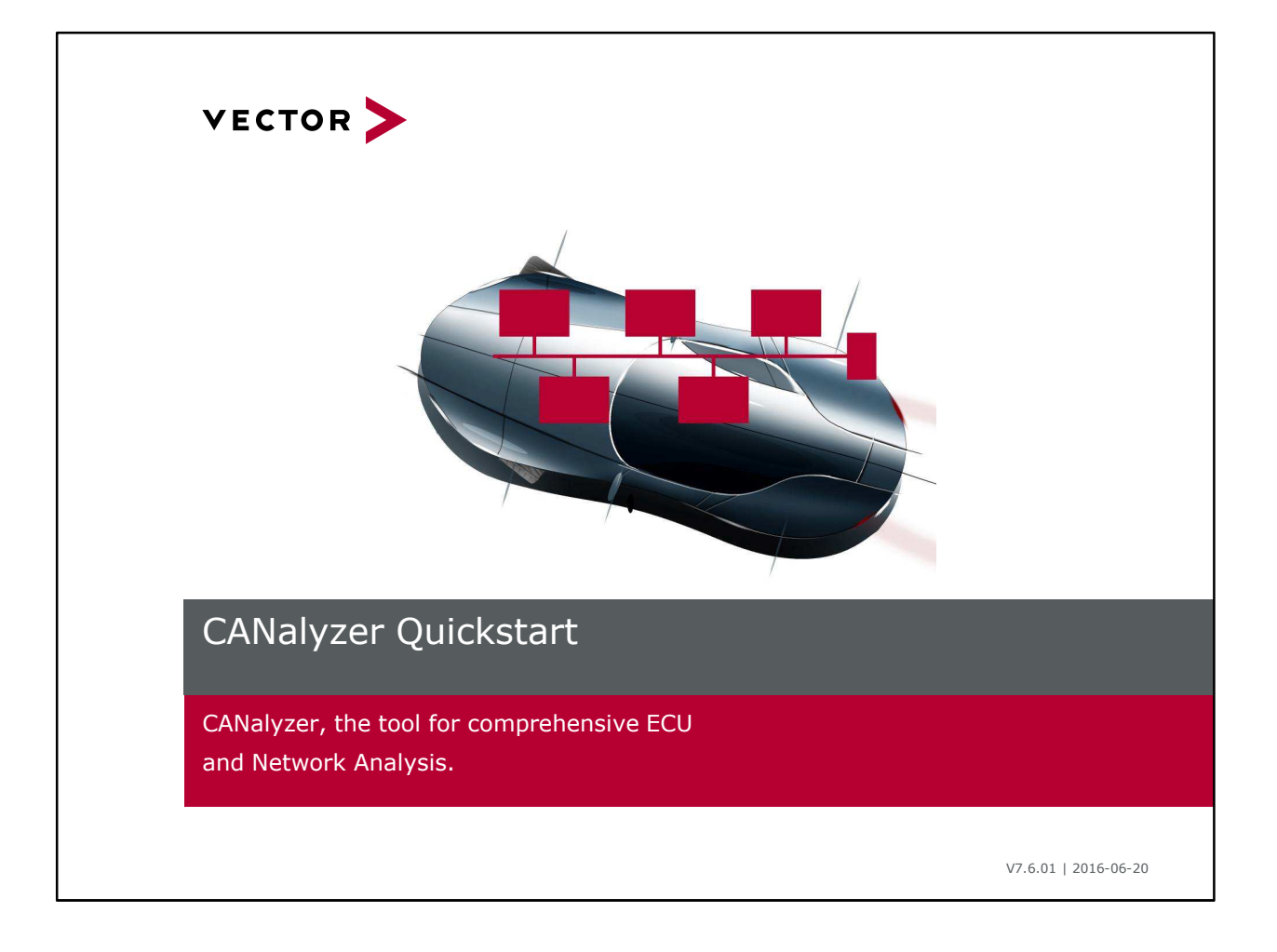

# Agenda

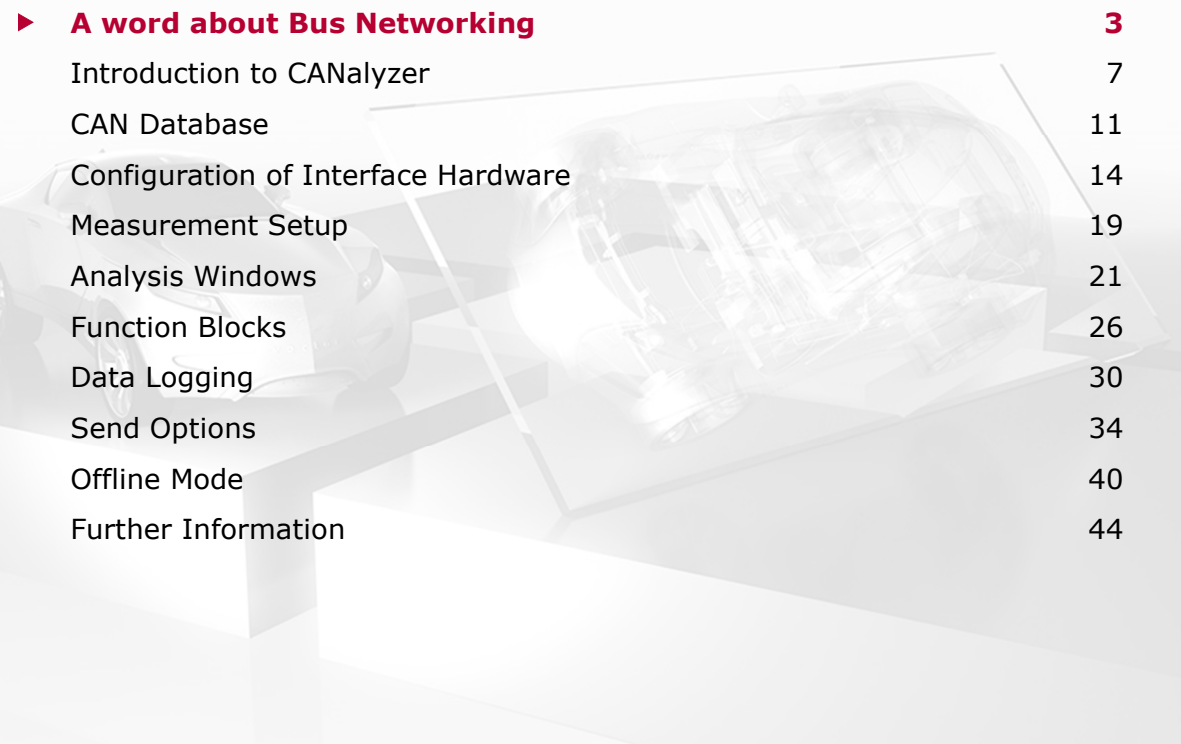

VECTOR >

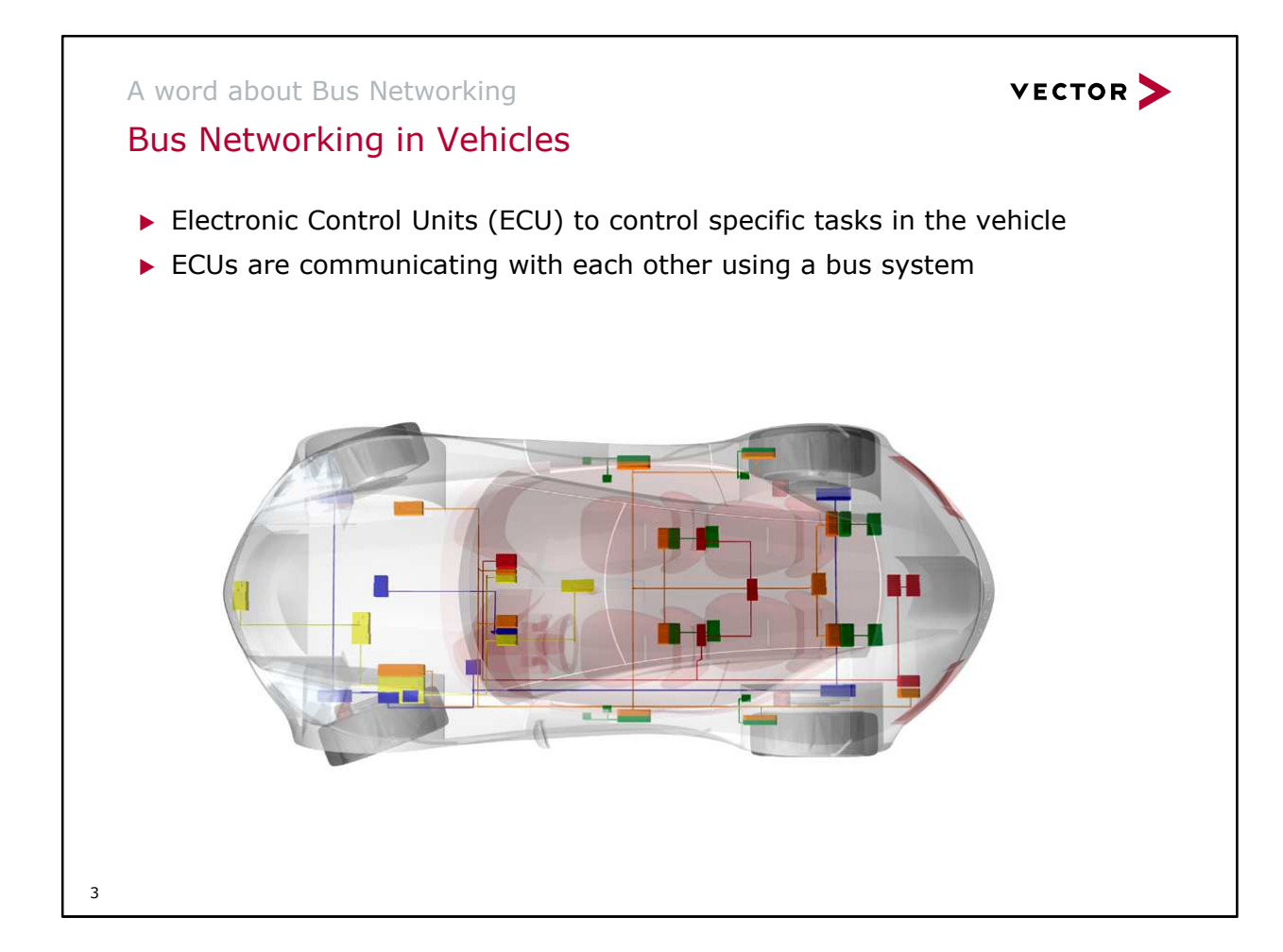

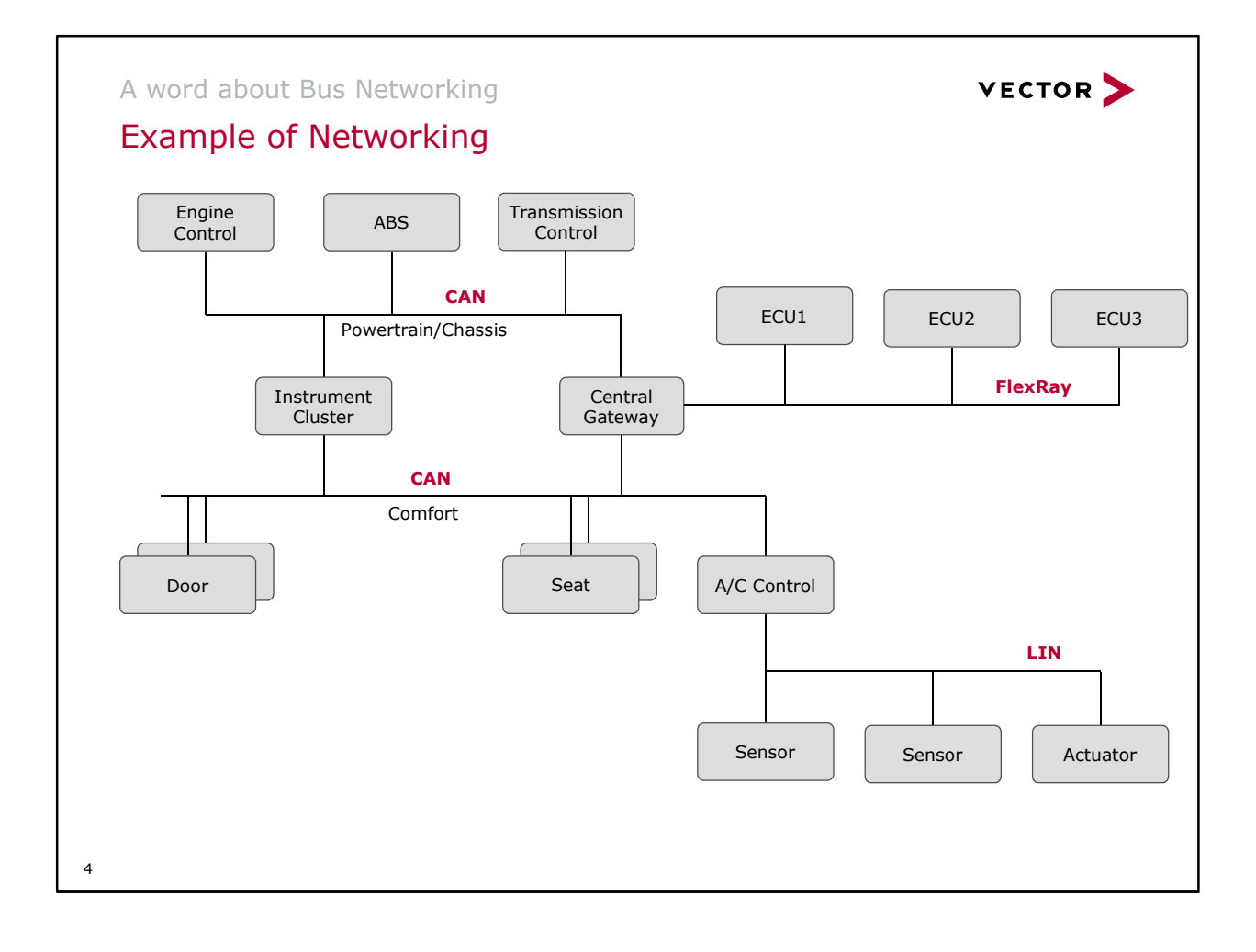

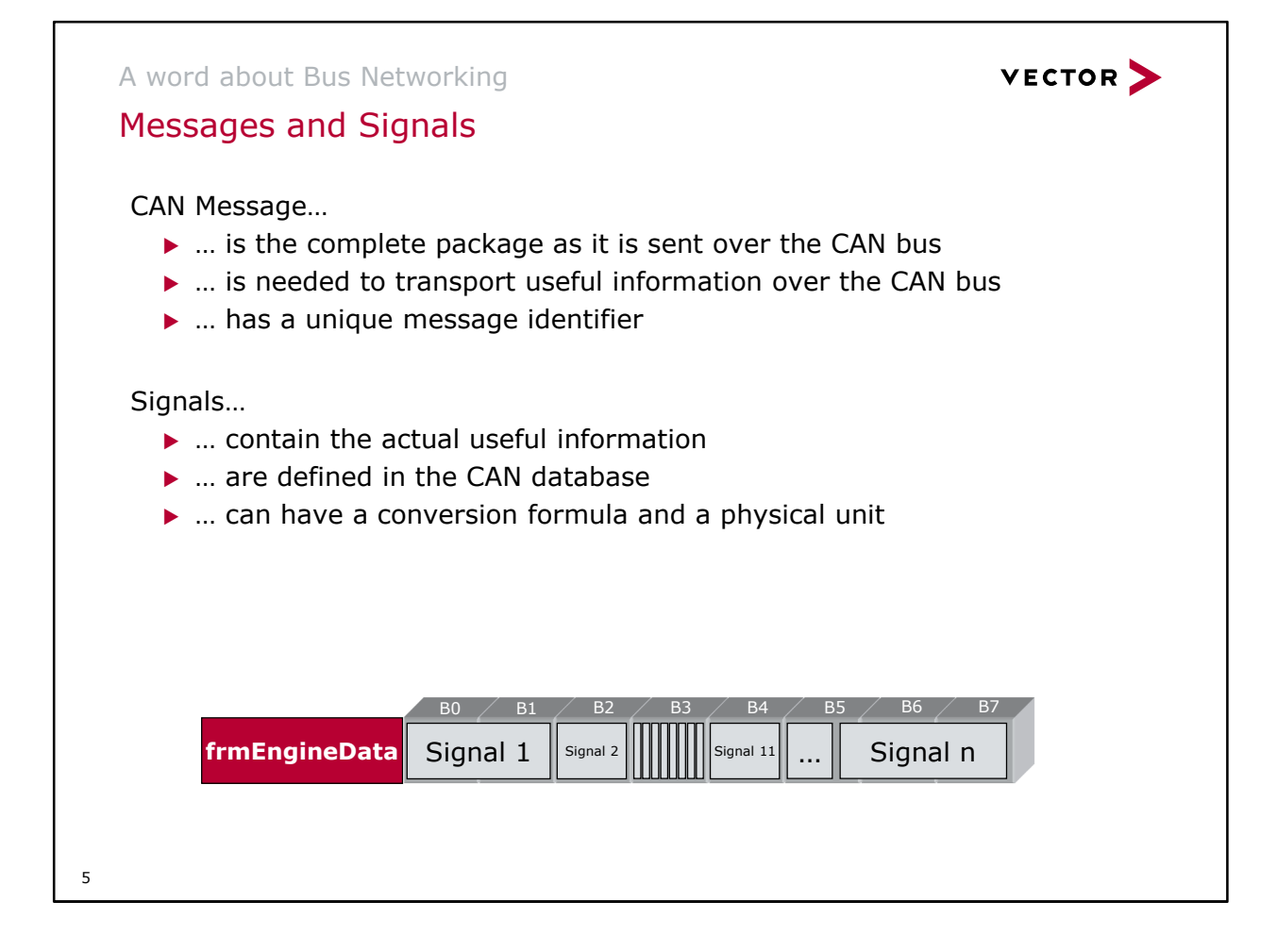

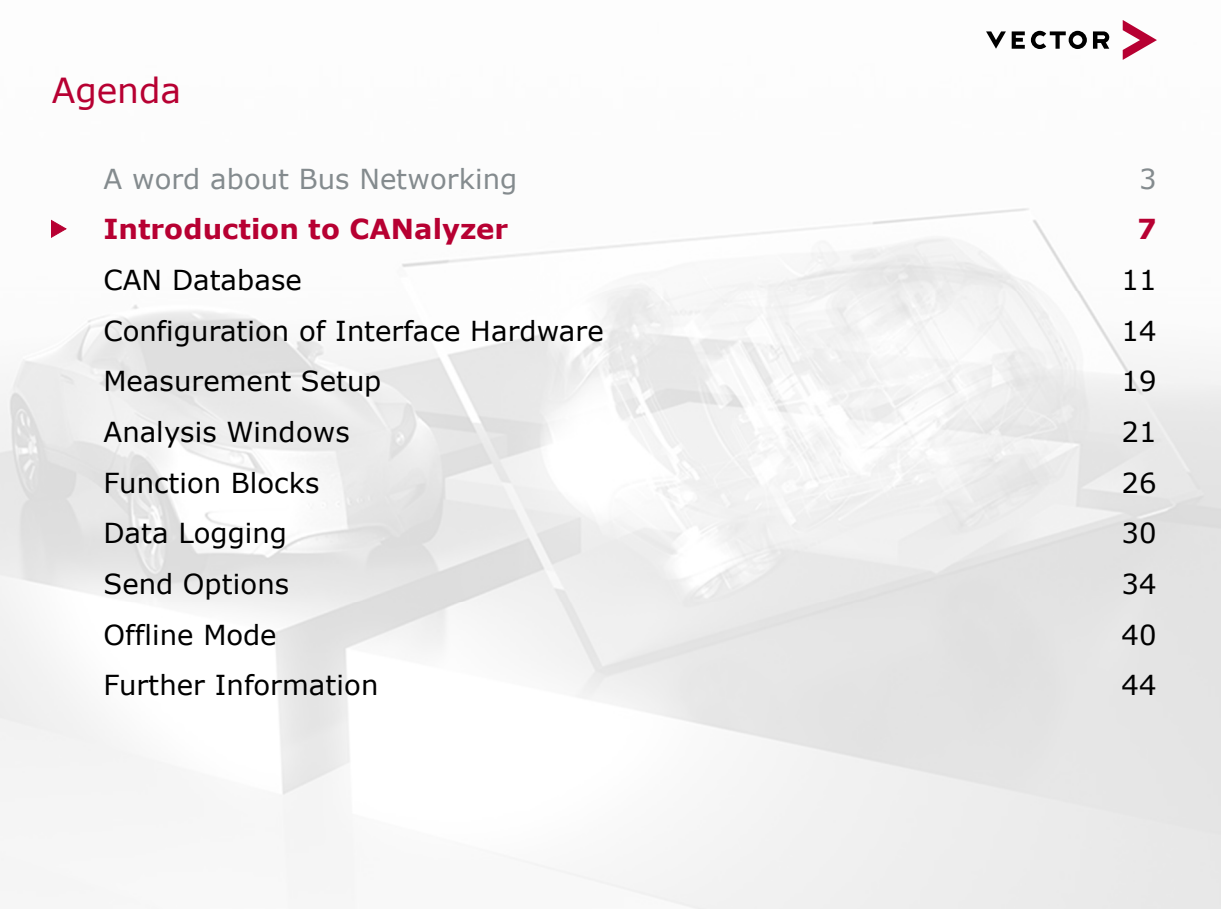

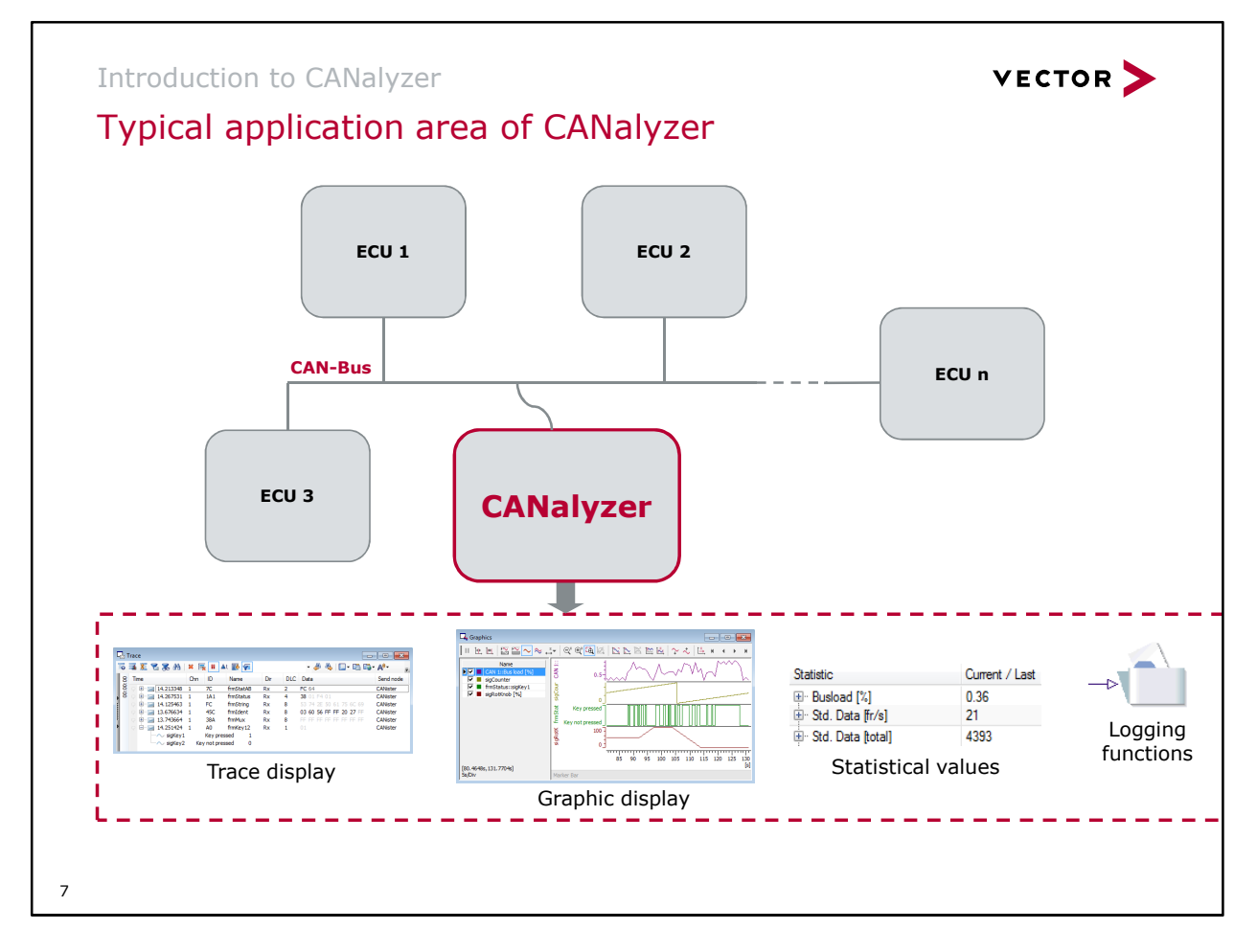

The integrated basic functions cover an abundance of potential uses. These include:

- **Listing of bus data traffic (tracing)**
- Graphic and textual display of signal values
- Interactively sending out predefined messages
- Sending out logged messages
- Statistics on messages
- Statistics on bus loading and bus faults
- Logging of messages for offline evaluation
- Generation of bus faults

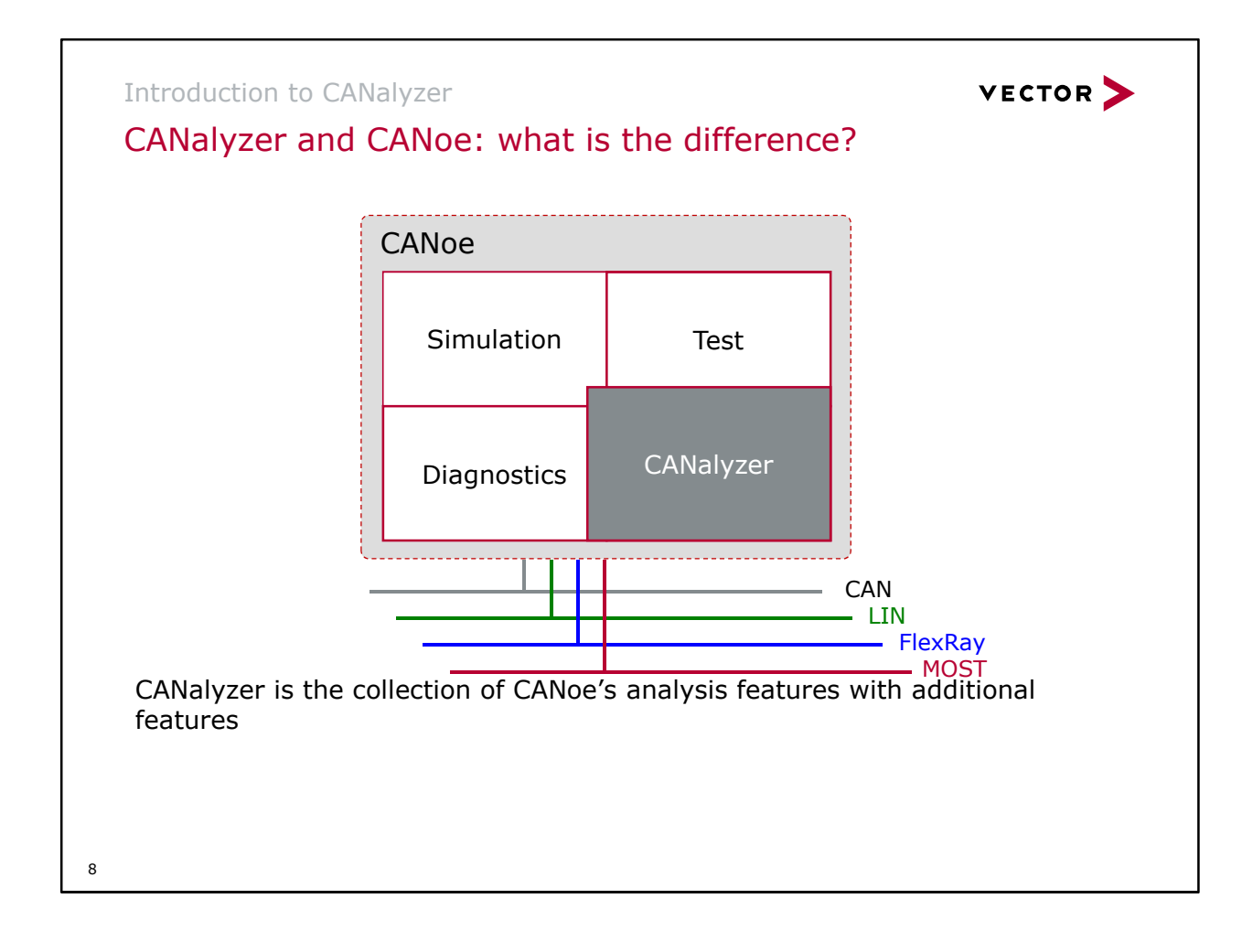

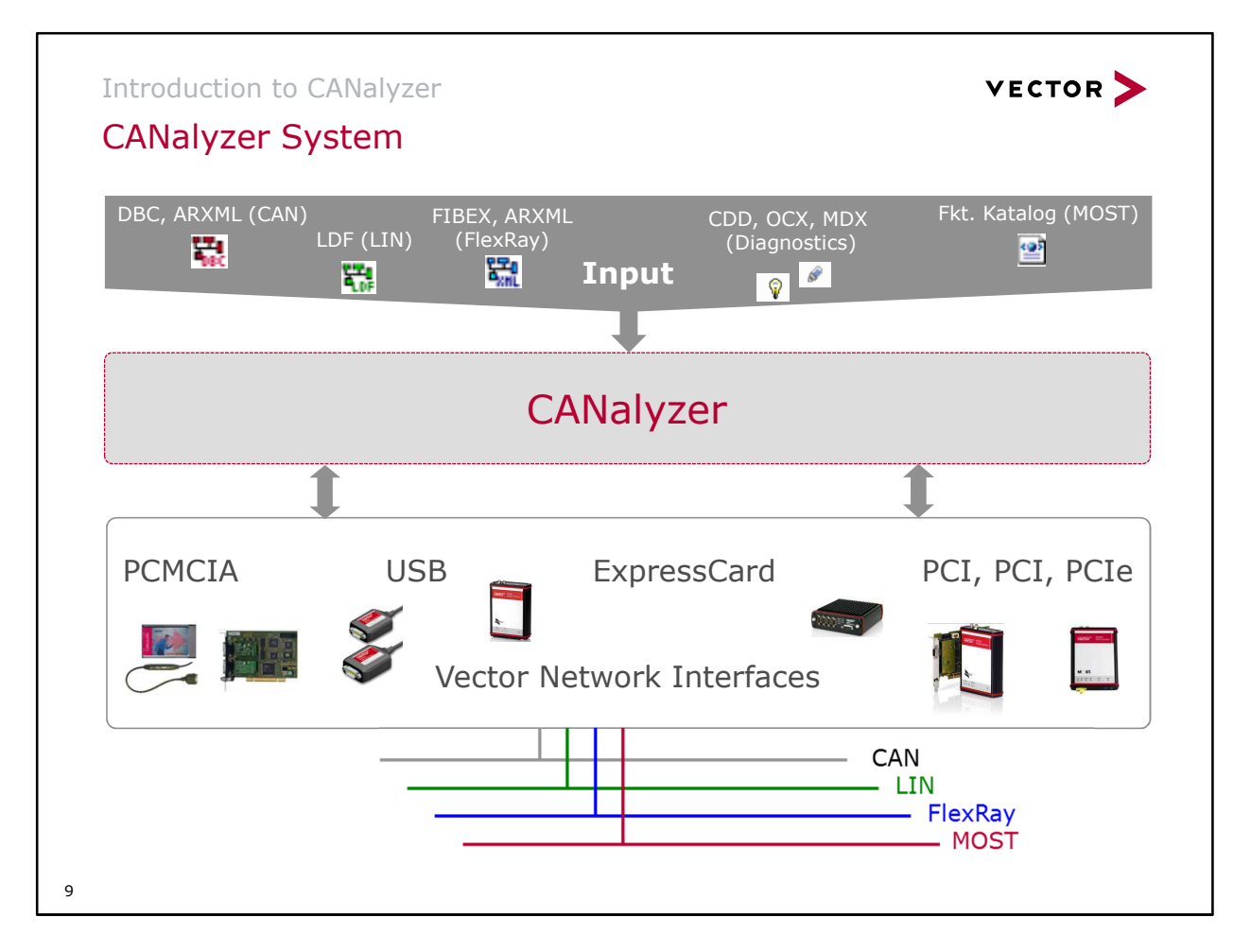

CANalyzer needs an interface to the CAN bus for its analysis and to send out messages. This interface is available in several variants:

- $\blacktriangleright$  PCMCIA
- **D**<br>USB
- PCI
- PXI
- **PCIExpress**

#### Note

ARXML files are conform with the AUTOSAR standard. They can be used and/or modified since CANoe/CANalyzer V7.6

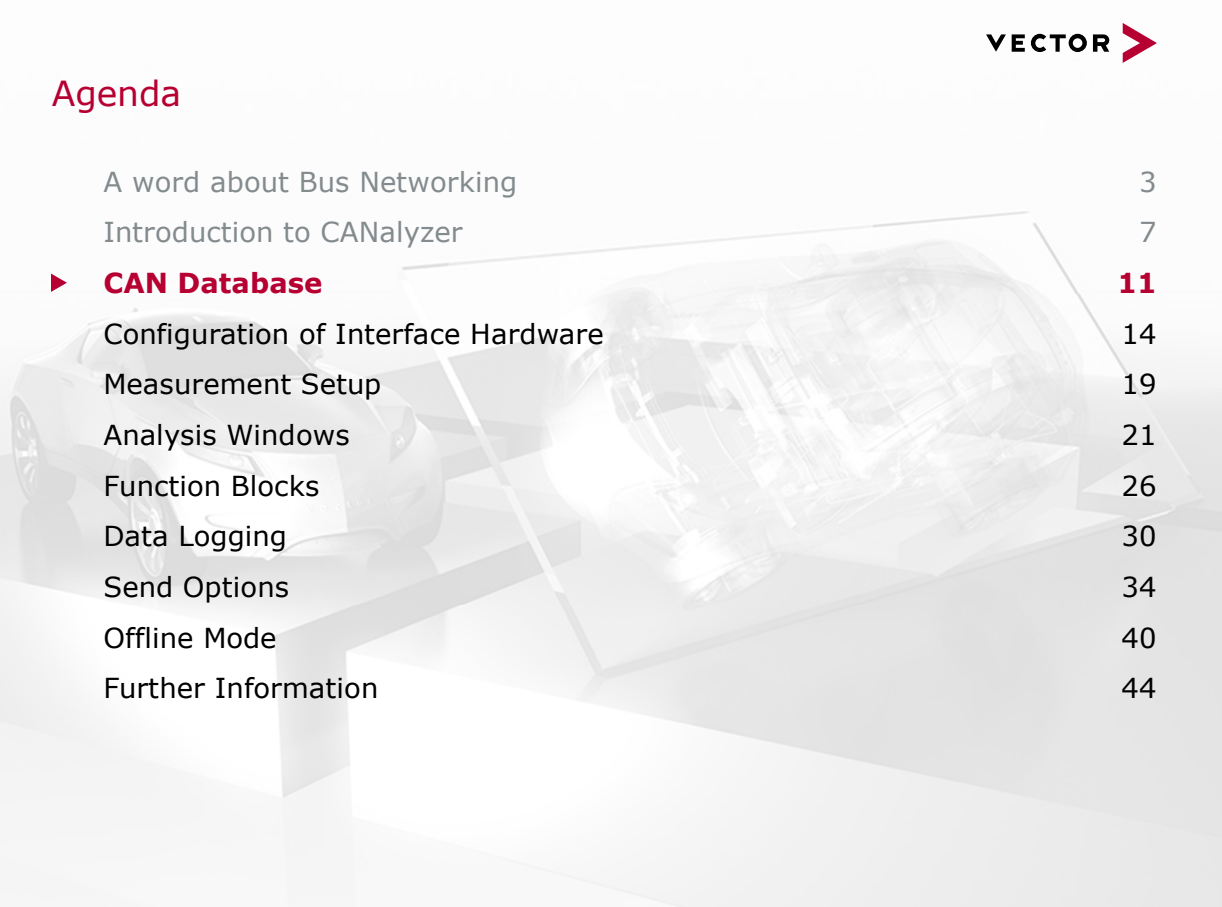

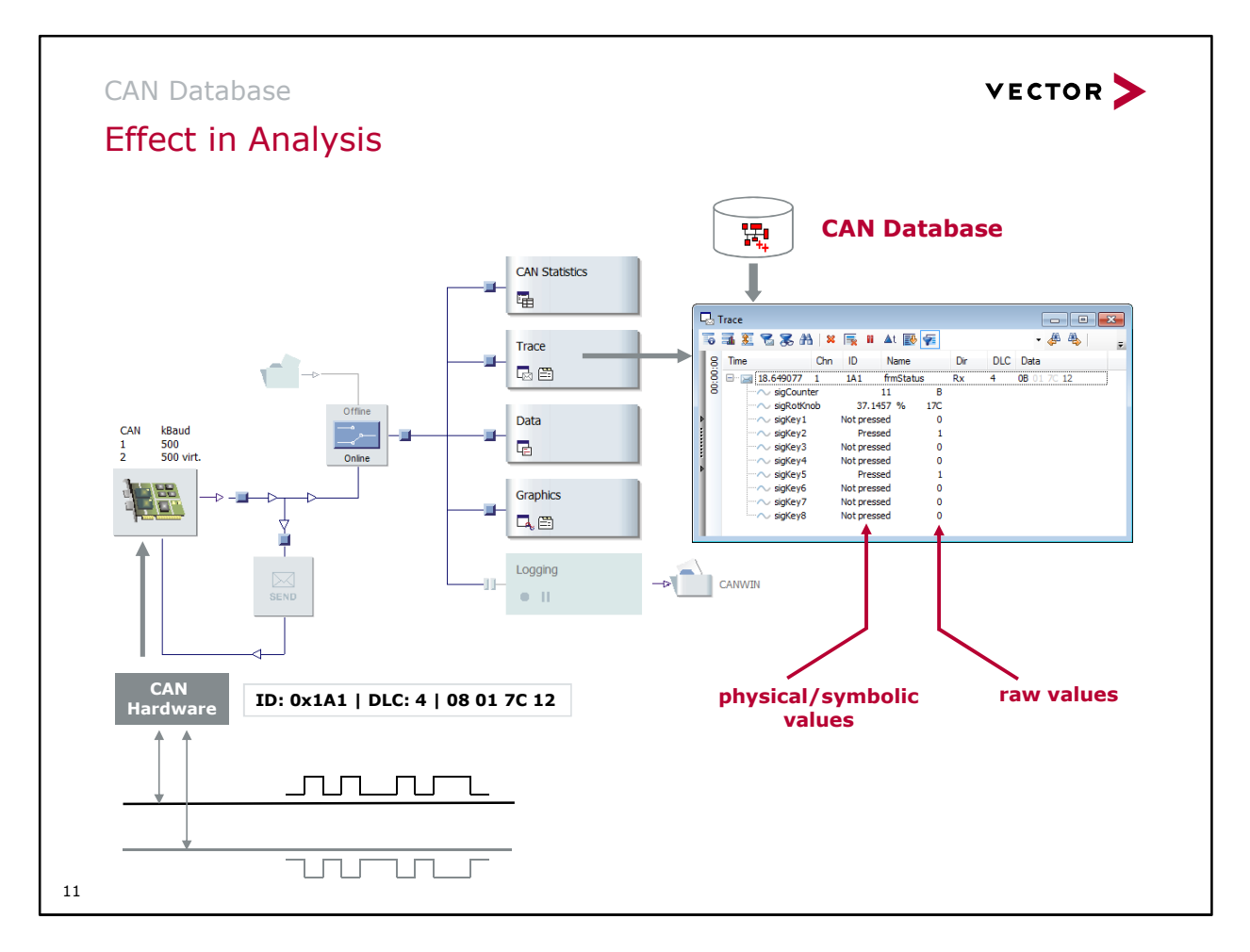

All definitions concerning a CAN bus are determined in a data base. Vector's wide spread DBC format was designed to electronically store such data.

Such a data base can be accessed and used by all of Vector's tools. Above you find an exemplary plot of the data flux in CANalyzer. The mere hex values of a CAN-message are retrieved from the CAN bus by an appropriate hardware interface. The software interprets the data according to the applied data base and displays the results in various analysis windows. Above the Trace Window is shown sizably.

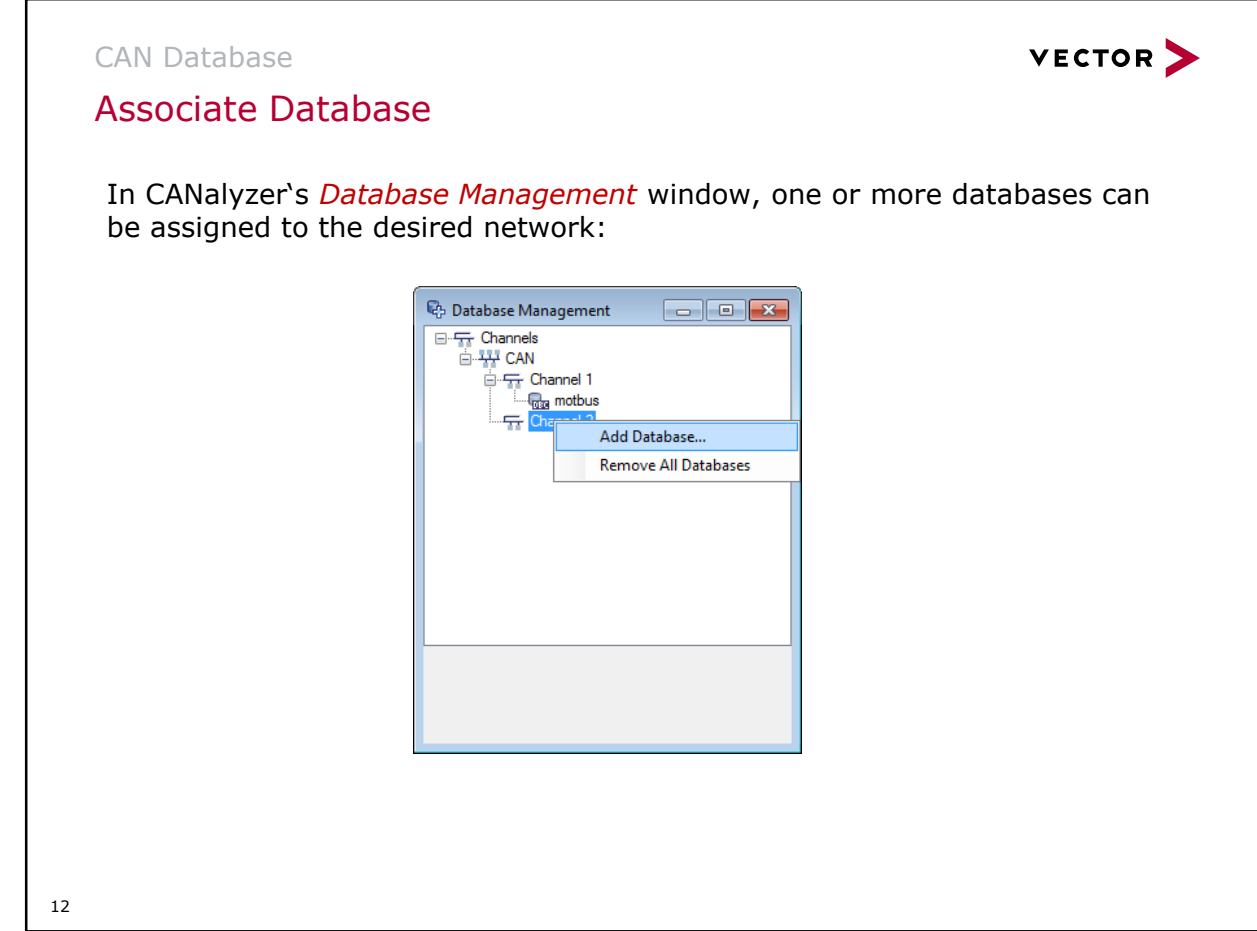

With File Associate Database you get a menu showing the measurement channels. Choose a channel and use Add Database from the right mouse button menu to link one or more data bases. The data bases are processed in the order of the display. This is important to note in case there are distinct frame definitions by synonymous naming contained in more than one data base.

For detailed information mark the database. Additional information is displayed in the grey area below.

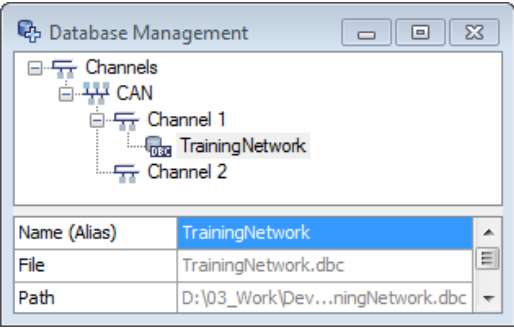

#### **Note:**

Usually a database describes one network. Nevertheless you can assign more than one database to a channel. Please note, that the content of the used databases should be different. In case of similar content, e.g. a signal, the first assigned database is chosen to interpret the data. The second one will be ignored. The sequence of the databases can be changed by Drag&Drop in the menu above.

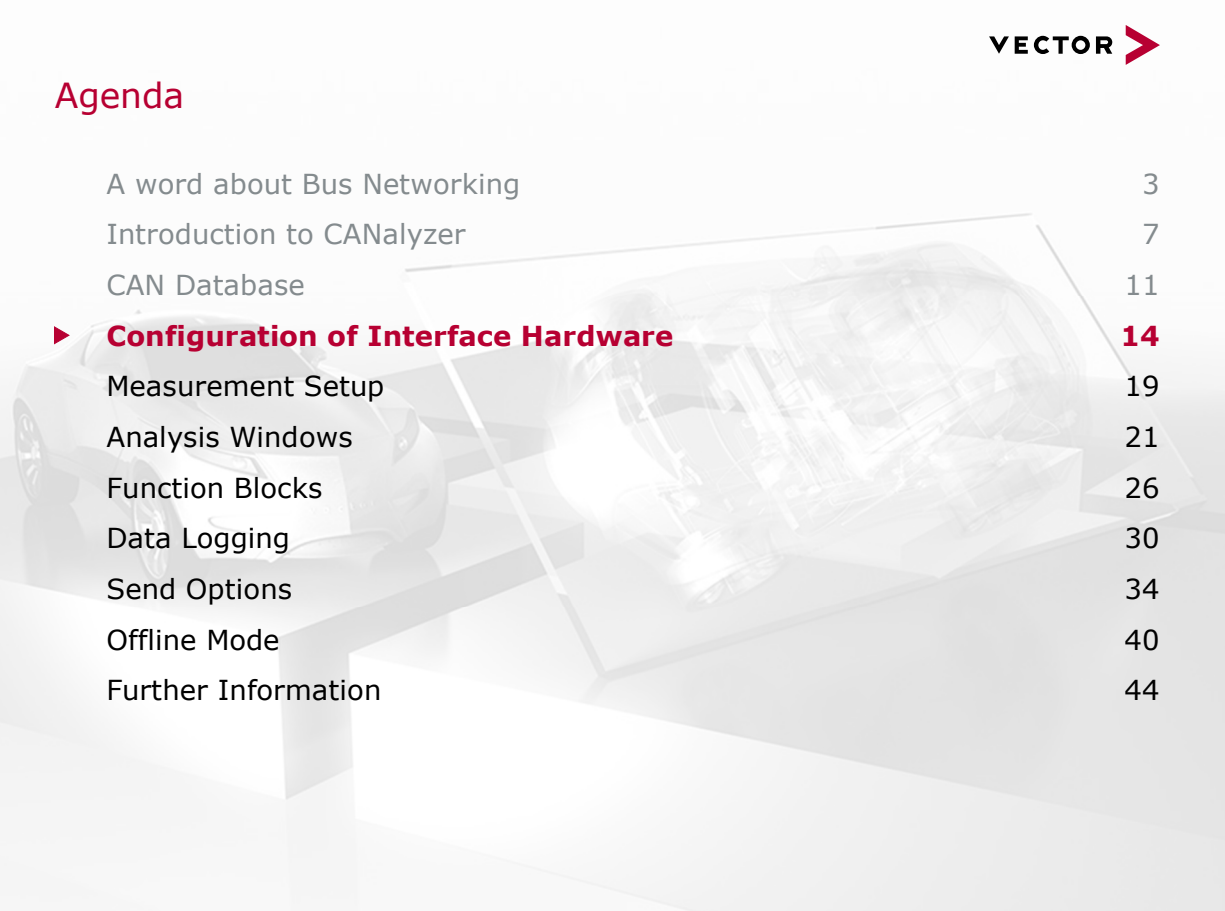

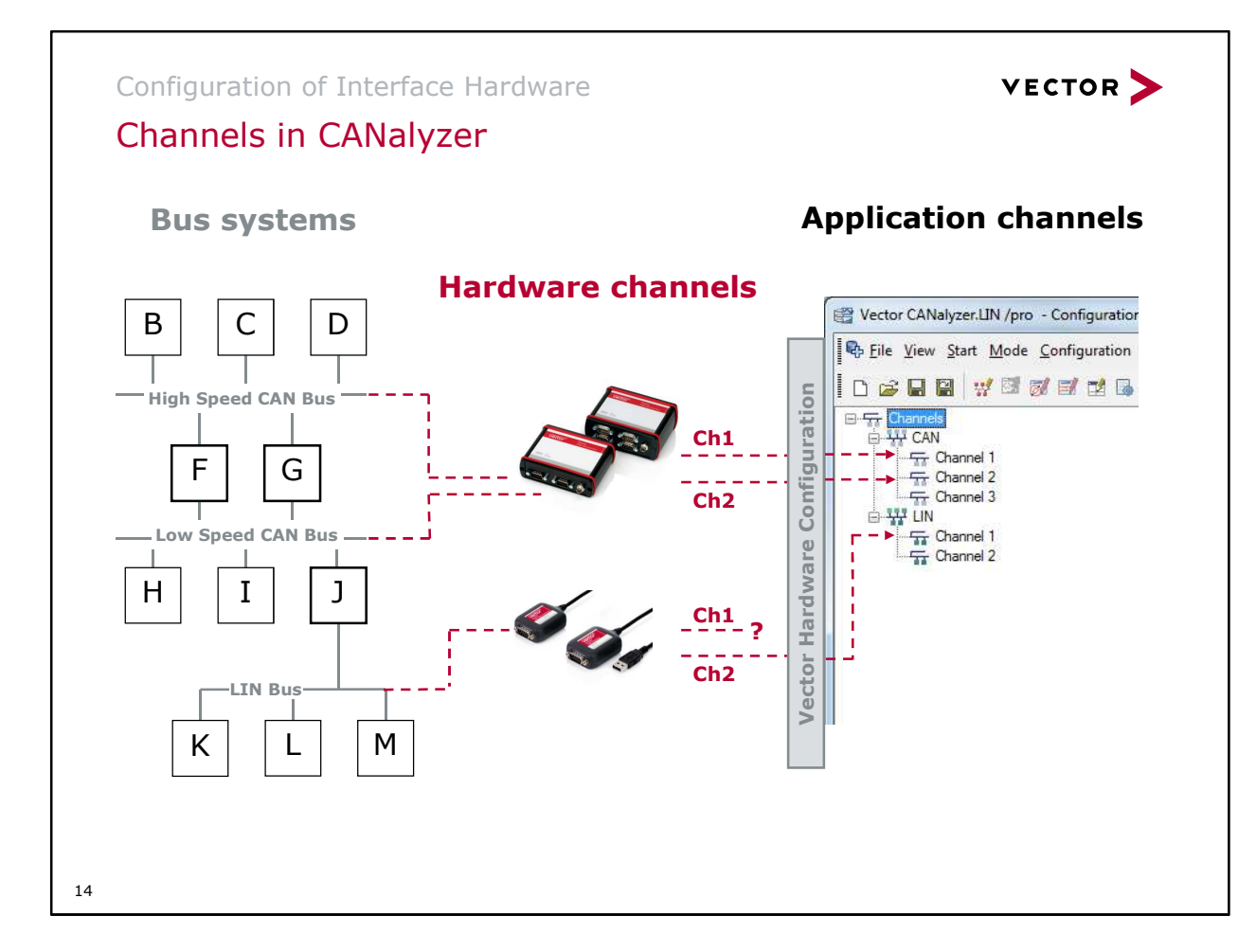

In total, up to 32 channels may be measured simultaneously in CANalyzer. Any combination of buses can be configured as well. A unique identifier is needed to address or read-out (measure) specific channels within CANalyzer. This identifier is formed from the bus name and a sequential number (excerpt):

- CAN1 to CAN32
- MOST1 to MOST32
- LIN 1 to LIN32
- FlexRay1 to FlexRay32

CANalyzer refers to these internal identifiers as Application Channels! No measurement can be conducted without an Application Channel present (CANalyzer outputs a warning message).

#### Important!

CANalyzer only displays the Application Channels; CANalyzer does not provide any information about the hardware channel being used. The Hardware Driver Configuration must be opened for that information.

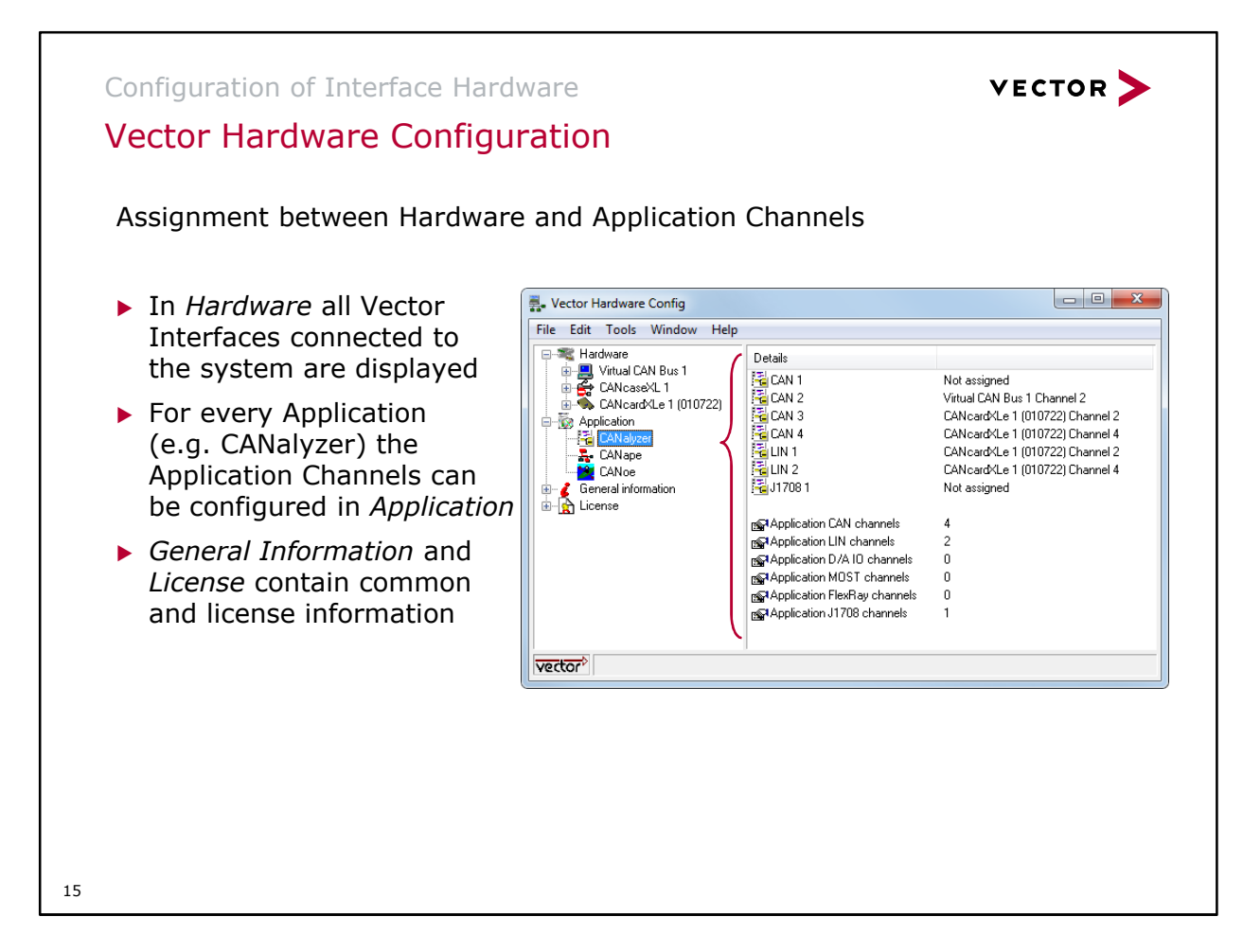

Serial Numbers of the Interfaces and their transceivers are also displayed in the hardware tree. This is especially useful for interfaces like VN1610 or CANboardXL, since the transceivers or the whole interface are built-in the PC.

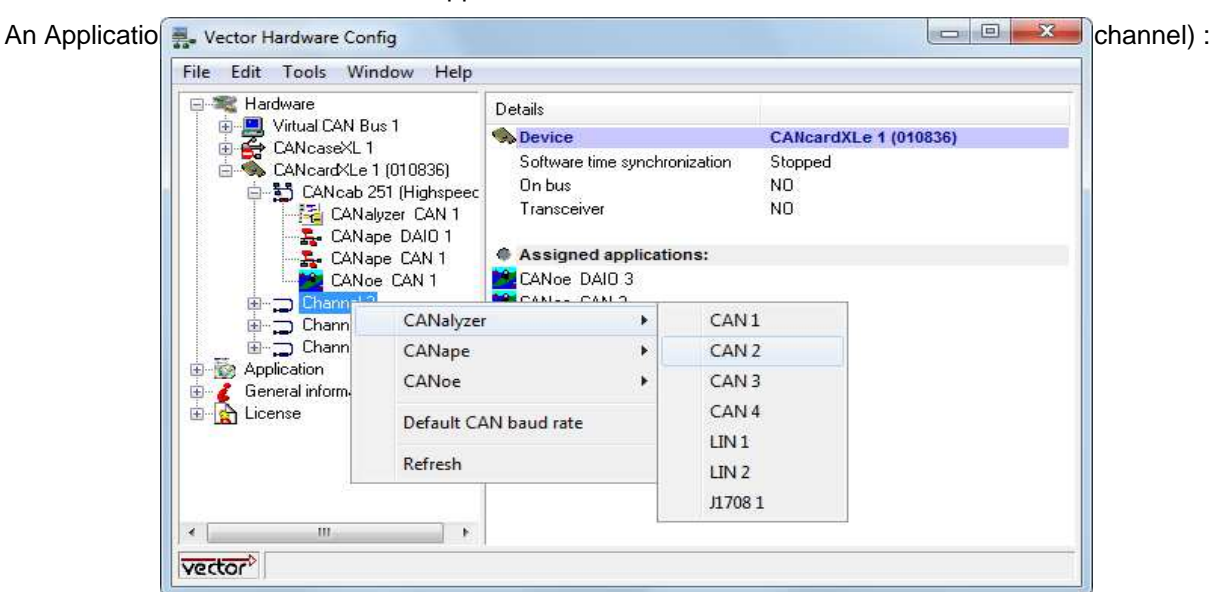

Allocation: Hardware Channel Application Channel

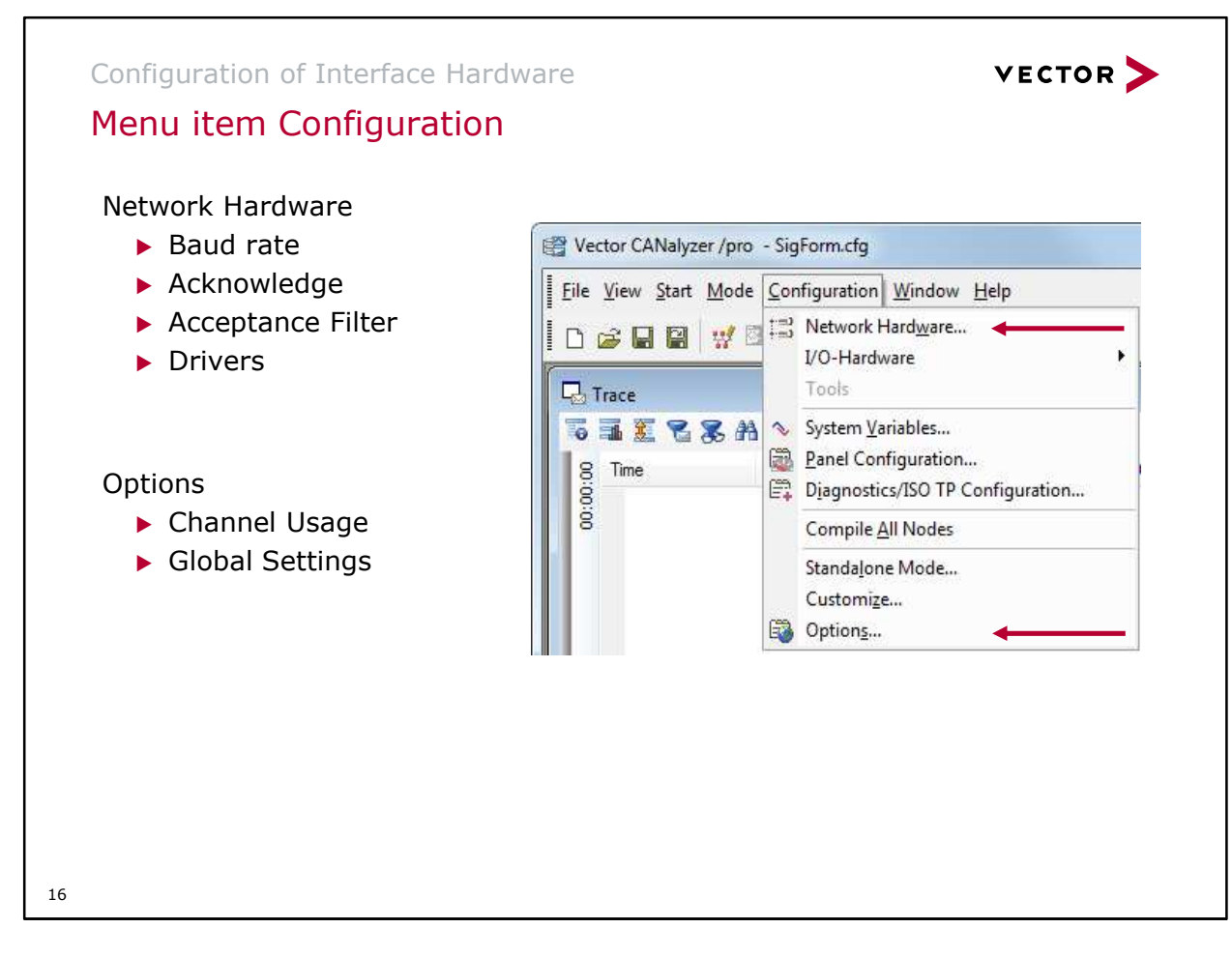

In the menu item Configuration, Global Settings as well as Hardware Settings can be done.

Important Menu Items:

#### **Network Hardware:**

Here, the controller of the Interface Hardware can be configured for the respective Bus Channel and Type. The settings are done separately for each channel in order to be able to work on different bus systems at a time.

#### **Customize:**

This menu item opens a window with the registers Commands and Toolbars. Here, the tool bars can be created and adjusted via Drag & Drop.

In order to create a new tool bar, simply drag a key into the main window. There a new tool bar will occur. In order to change an existing tool bar, drag the desired command into the tool bar or out of it. Commands can also be moved from one tool bar to another.

#### **Options:**

Global settings in CANalyzer can be conducted here, e.g. language (German / English). In the subitem Channel Usage the amount of channels used in the current CANalyzer configuration can be set.

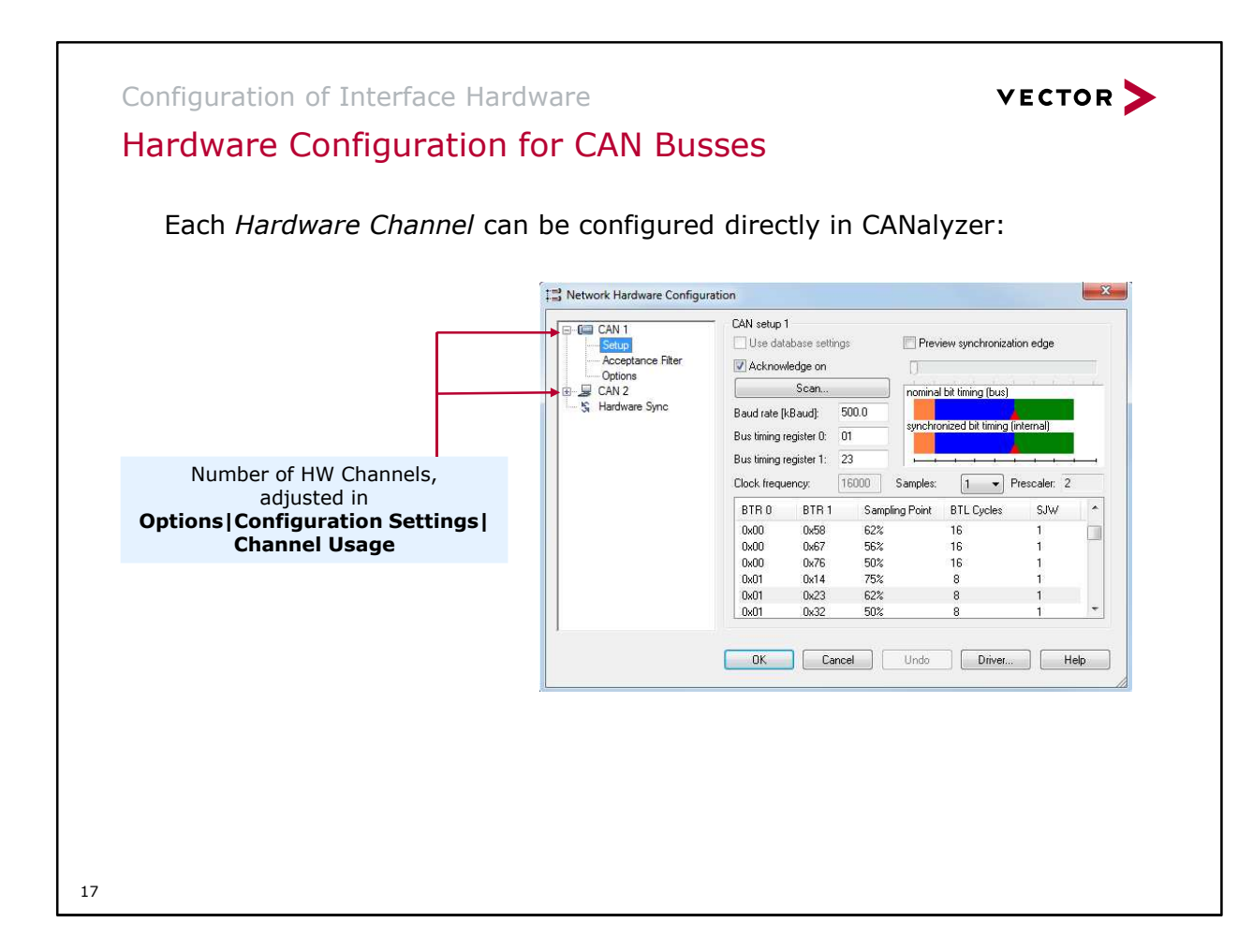

#### **Setup**:

- Scan… : Automated baud rate detection
- Baud rate und Bit Timing Register (BTR0 and BTR1) can be configured
- Graphical display of the CAN Controller Timing resulting of the configured register values (BTR0 and BTR1)
- Acknowledge by CANalyzer respectively the used Hardware Interface can be activated and deactivated

#### **Acceptance Filter:**

- All or several messages can be blocked
- Filter can also be configured via Code and Mask

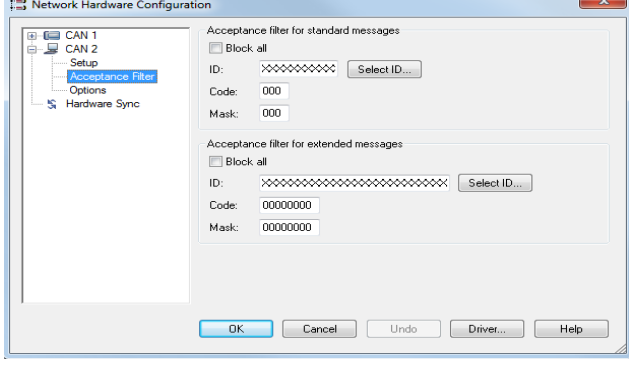

#### **Options:**

 Activate time stamps for send request (are displayed as TxRq messages in CANalyzer)

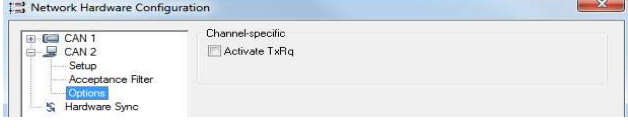

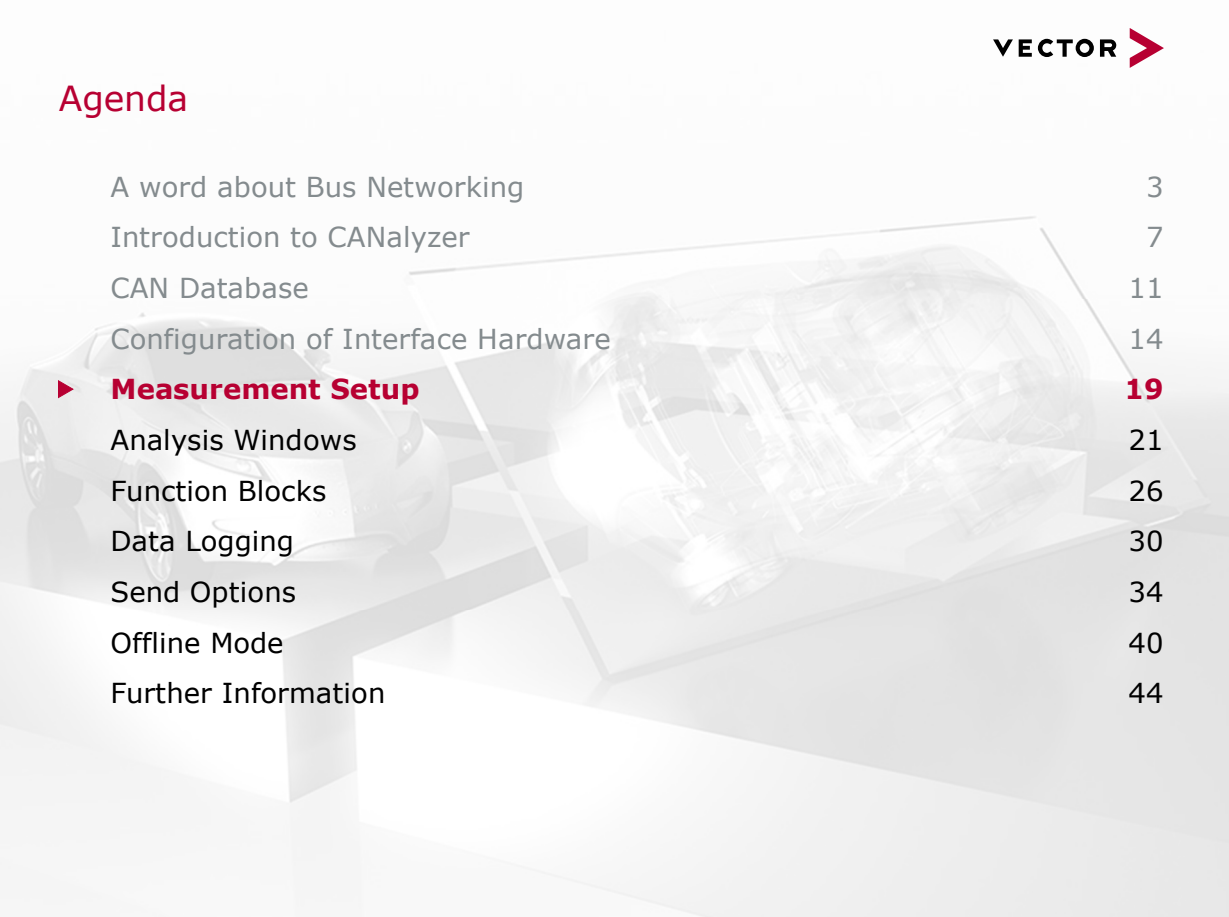

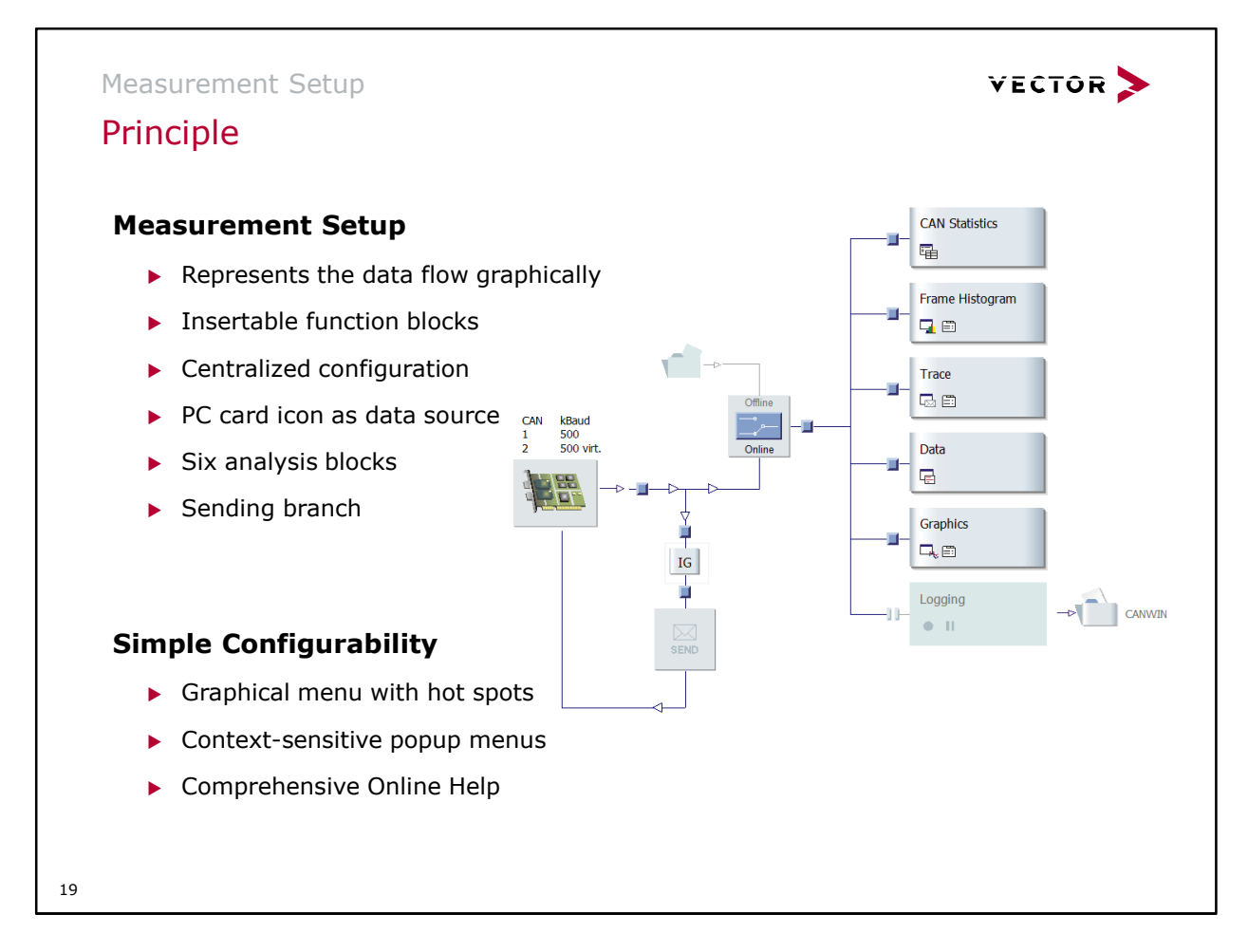

CANalyzer is configured within the measurement setup. In online mode the source of data is the bus hardware interface. It provides the received frames together with their time stamps. Also frames can be sent where the time stamps reflect the point in time they were issued. Depending on the interface used also further information can be obtained, as e.g. the recognition of error frames – including their reason –, the actual busload as well as reception of external trigger signals.

The interface is initialized at measurement start. The necessary parameters need to be set by the user via the menu Configuration Network Hardware… or by the context menu of the hardware icon in the measurement setup.

To support different busses with different speeds, the user must provide the parameters in question for each bus separately.

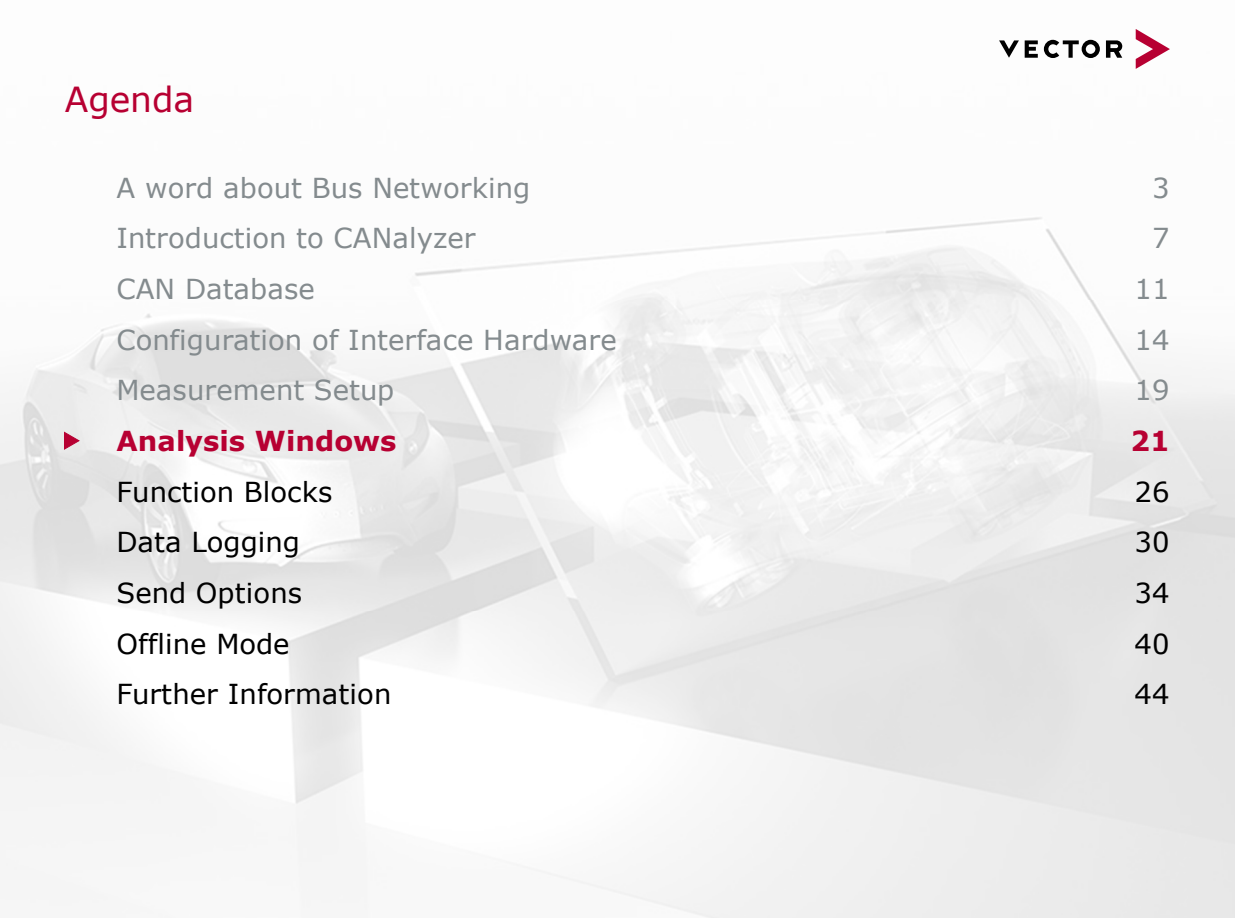

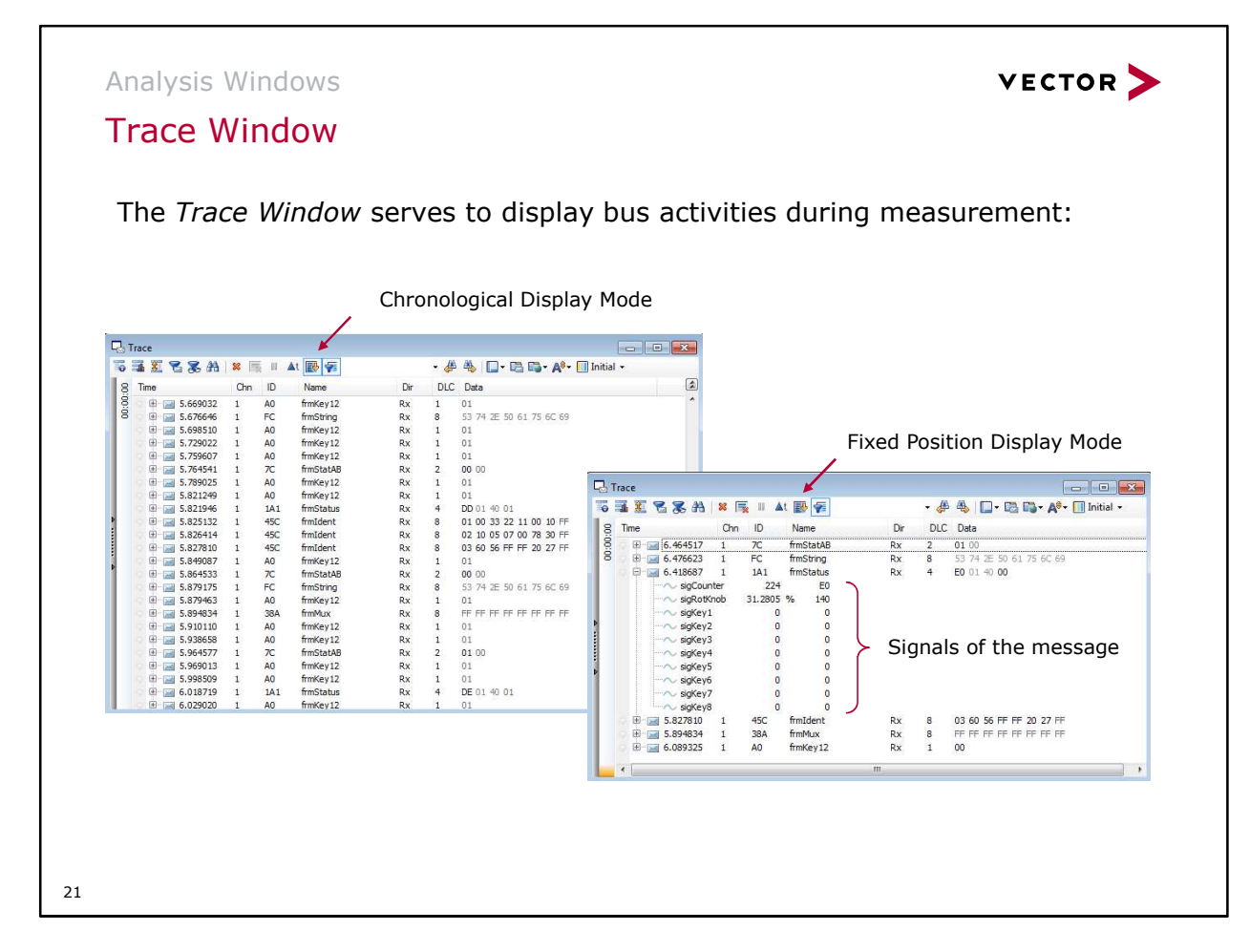

All messages arriving at the input to the Trace block are evaluated and displayed as a line of information in the Trace Window. The user can choose between two different output modes (see above):

- Fixed Position Display Mode: each message (type) is assigned to a specific line the first time it occurs, and all further messages of the same type are written to the same line
- Chronological Display Mode: each new row is inserted below the previous row. Once the window is full it automatically scrolls upward. This display mode shows the chronological sequence of messages very well. With high bus loads, however, this display mode may cause performance problems since it requires a lot of processing.

# **Configuration of the Trace Window:** *View*: Configuration of display options

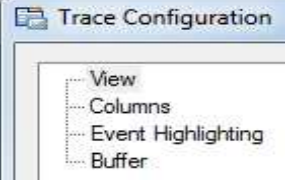

- *Columns*: Configuration of amount, sorting and inscription of the columns as well as management of the available column layouts
- *Event Highlighting*: Selection of the default event coloring
- *Buffer*: Definition of data buffering of each Trace Window

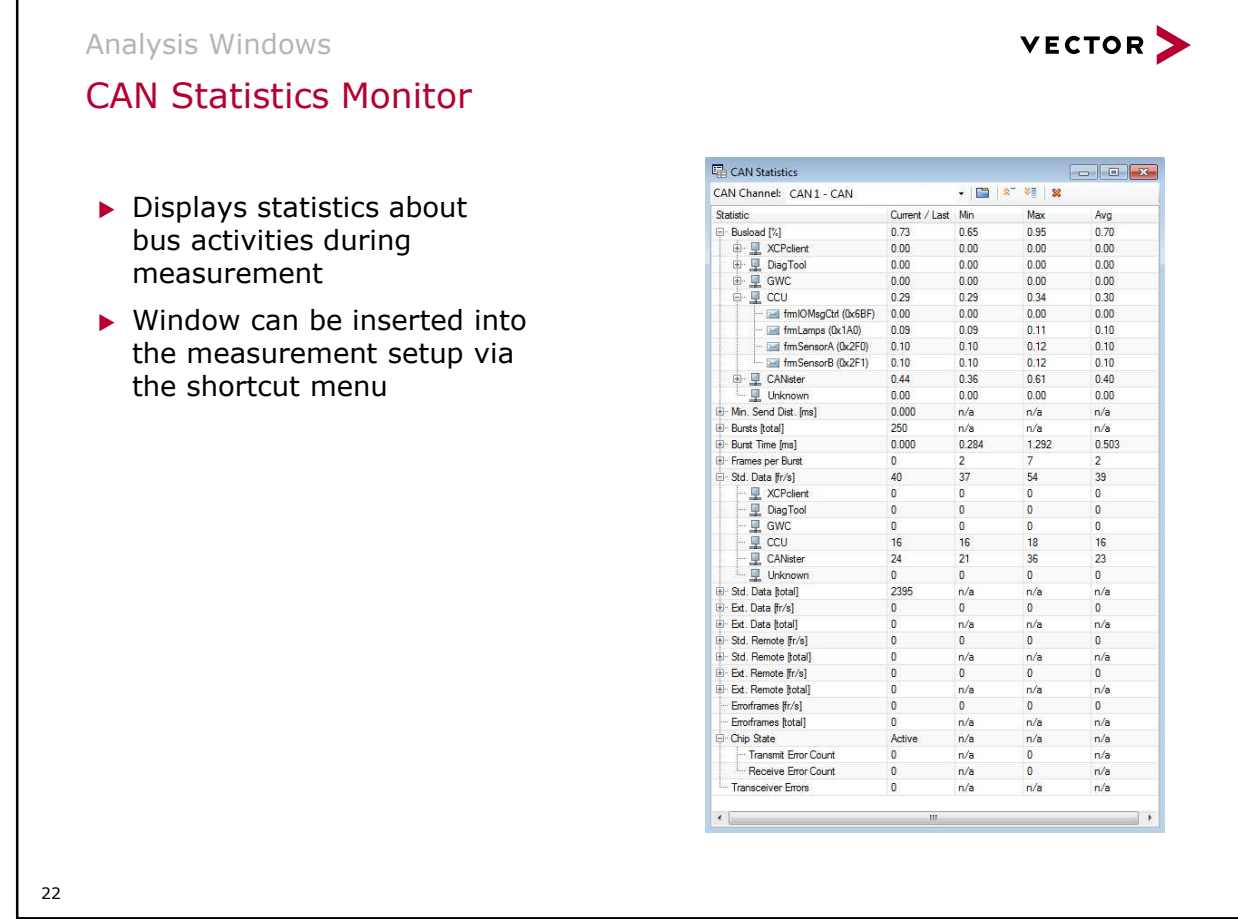

In the configuration dialog of the CAN Statistics Monitor (shortcut menu) specific statistics can be activated and deactivated:

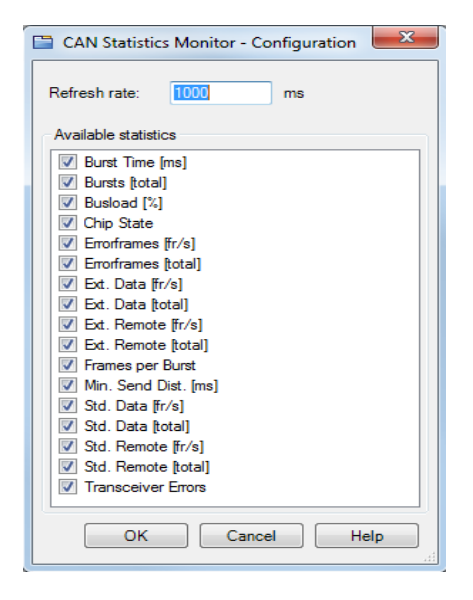

г

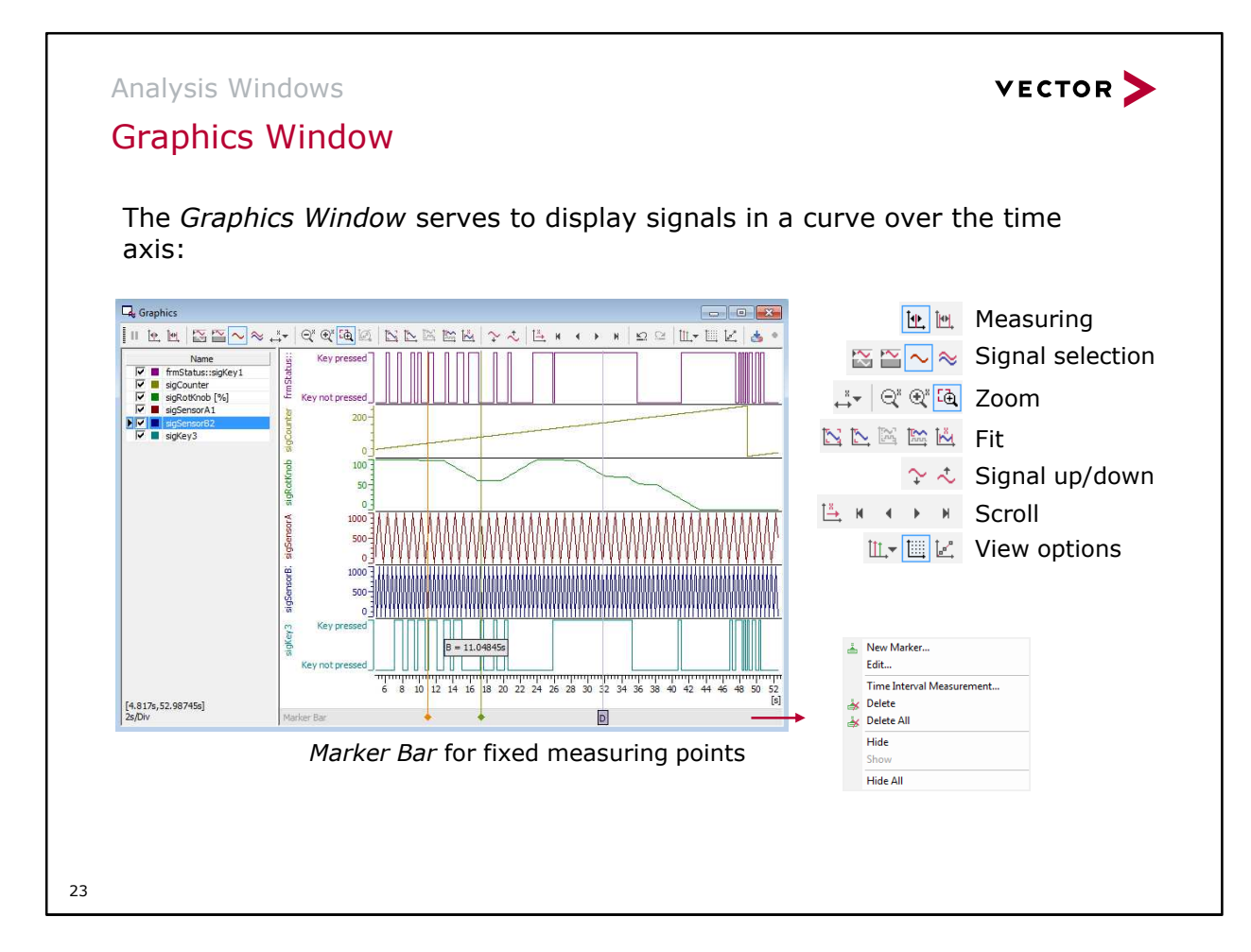

In the Graphics Window, time-based signal responses are shown graphically. They are displayed in a X-Y diagram over the time axis. Message signals, environment variables and diagnostic parameters are shown graphically in the form of a curve.

The display of signal curves can be modified with the help of the selectable Y-axis view and with functions for highlighting/hiding signals.

Many functions are available to you for measuring and evaluating the signal curves. You can display the values of specific measurement points using the measurement cursor or difference cursor. The section of signal curves that is displayed can be modified with the help of scaling and scroll functions.

In the legend, measurement columns are provided for displaying values of measurement points according to specific evaluation criteria.

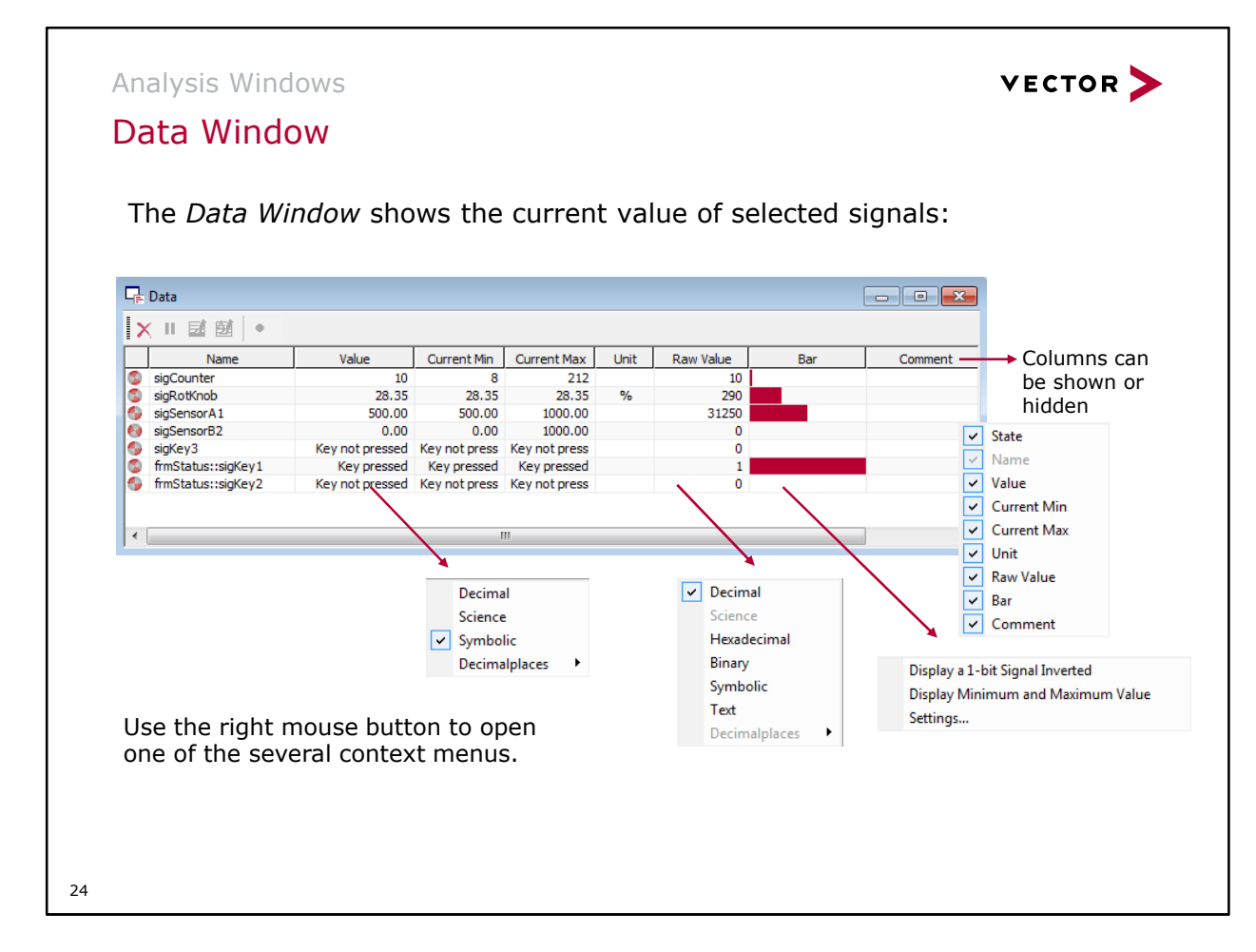

The display of columns can be configured by right clicking their segment in the table header line. By default signal name, physical value, unit, raw value and progress bar are displayed. Furthermore there are the following columns:

- Status (far left) This column contains the activity display which cannot be removed.
- Name You can configure the display mode of the signal's name:
	- > signal name
	- > signal name plus message name
	- > signal name plus message name plus data base name
- Value The physical value is retrieved from the raw value by applying the linear formula from the data base. The display mode of the value is configurable (decimal digits, scientific, symbolic).
- Min The minimal value of the signal throughout the measurement.
- Max The maximal value of the signal throughout the measurement.
- Unit If the data base contains information concerning a unit, it is displayed here.
- Raw Value The display mode of the value is configurable (decimal, hexadecimal, binary, symbolic).
- Bar A configurable bar diagram is displayed.
- Comment If the data base contains commentary information it is displayed here.

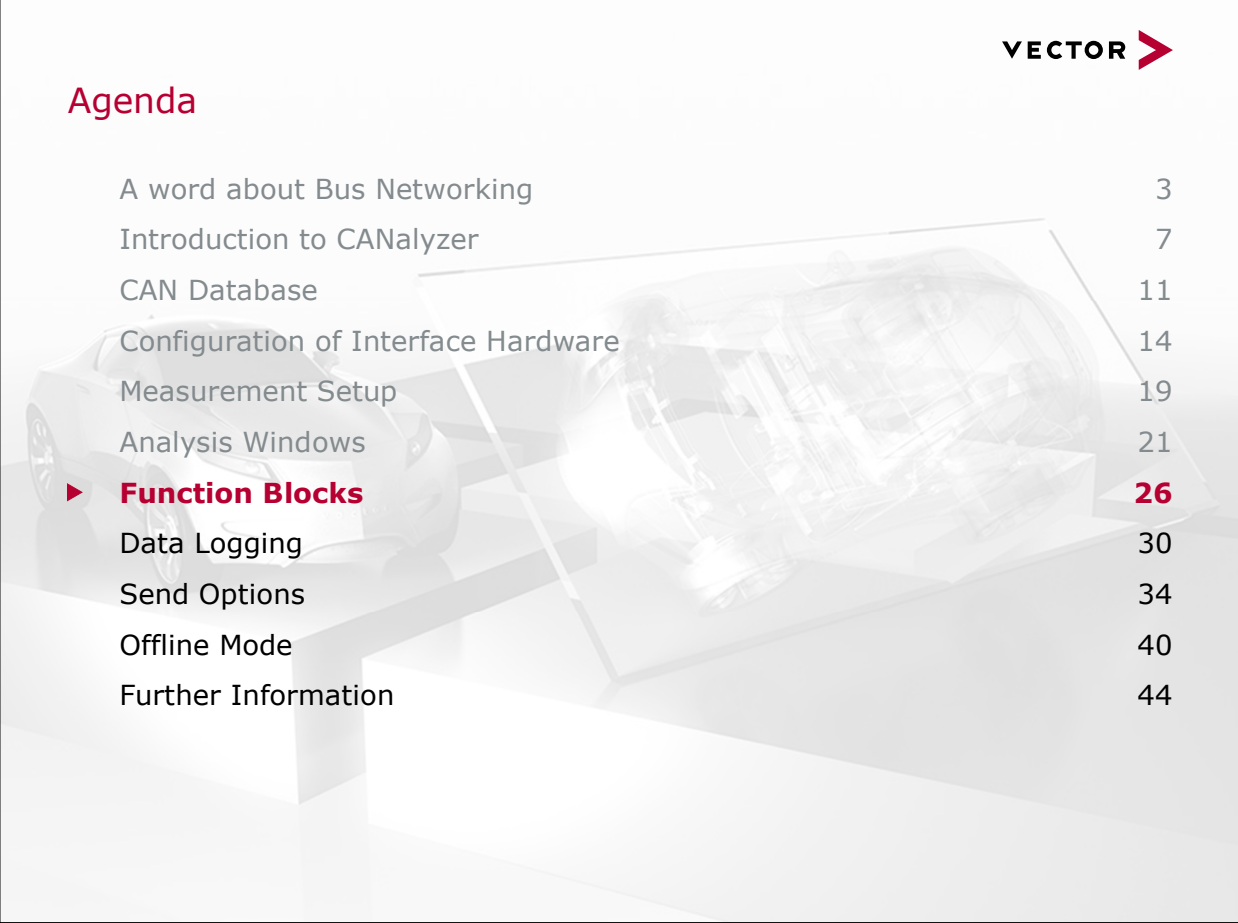

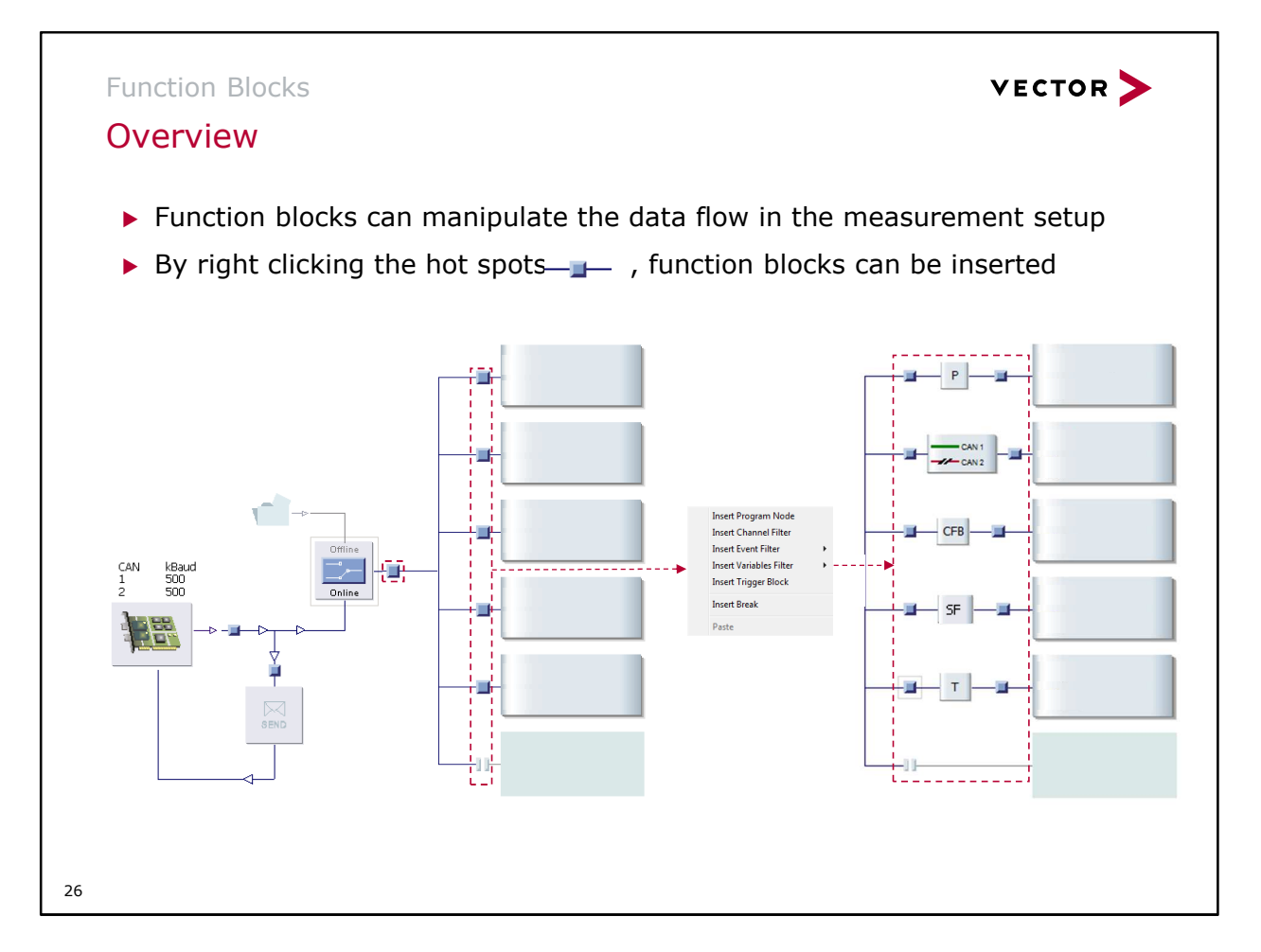

In the data flux diagram there are little squared blocks, the so called hot spots. By right clicking those hot spots function blocks can be inserted. Alternatively you may select a hot spot via the cursor keys and then press <F10>. If a hot spot is double clicked it turns grey and its shape is split. This indicates that the data flux is stopped at this point.

An arbitrary number of function blocks can be inserted at each hot spot.

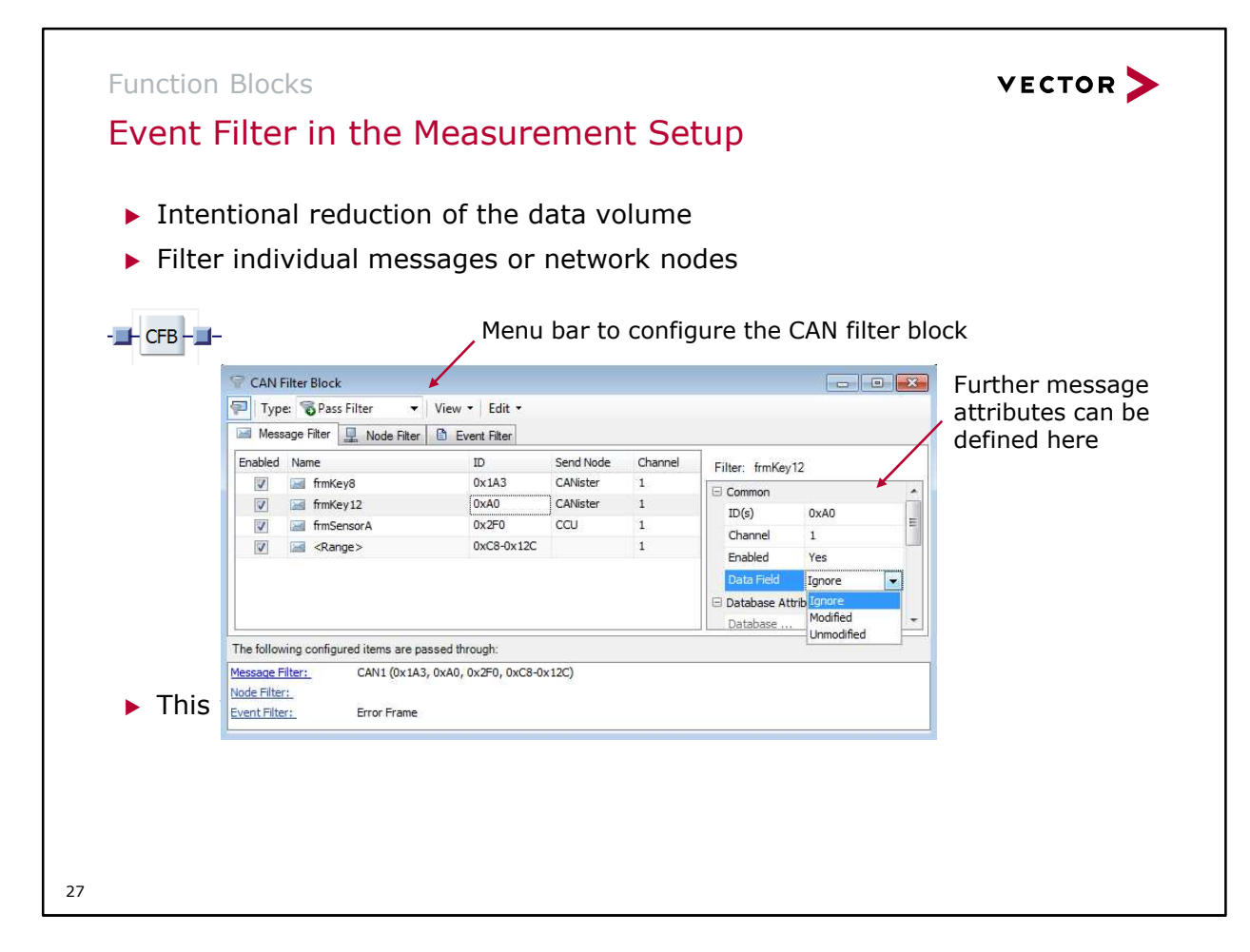

The CAN Filter Block window is separated into three areas:

#### Menu bar

The CAN Filter Block is configured here: active/inactive, pass or stop filter, design and events.

Filter view

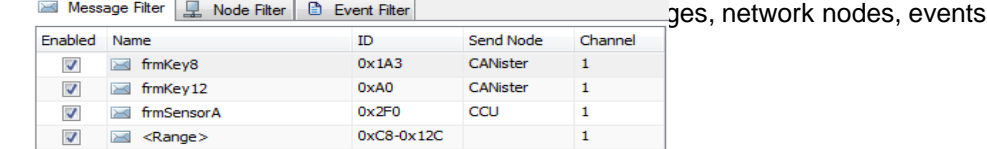

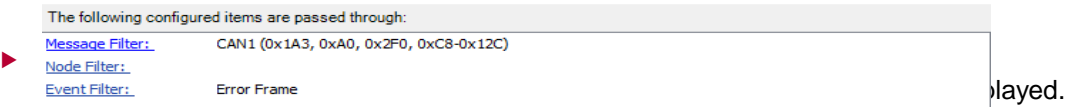

There are two kinds of filters:

- Pass filter: all configured events are passed thru
- Stop filter: all configured events are blocked
- Note: Consistent with its meaning, a pass filter that is not configured (empty), does not allow any messages to pass, and it thereby blocks all message traffic.

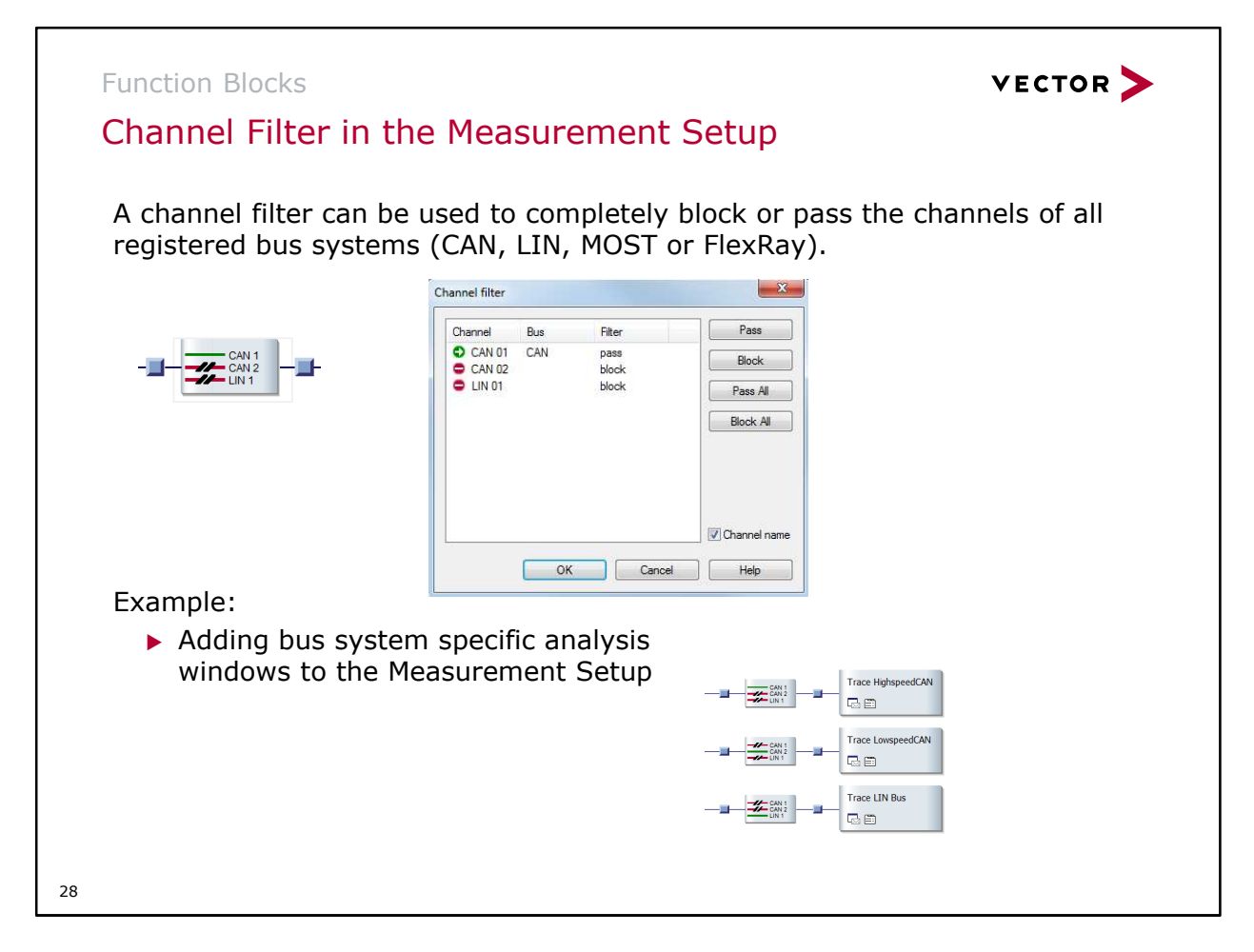

If another bus is added to the CANalyzer configuration, the number of channels in the Channel filter is updated automatically.

Note: The behavior of the Channel Filter has to be adjusted respectively. Newly added channels are open by default.

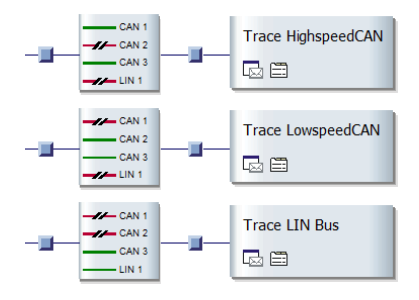

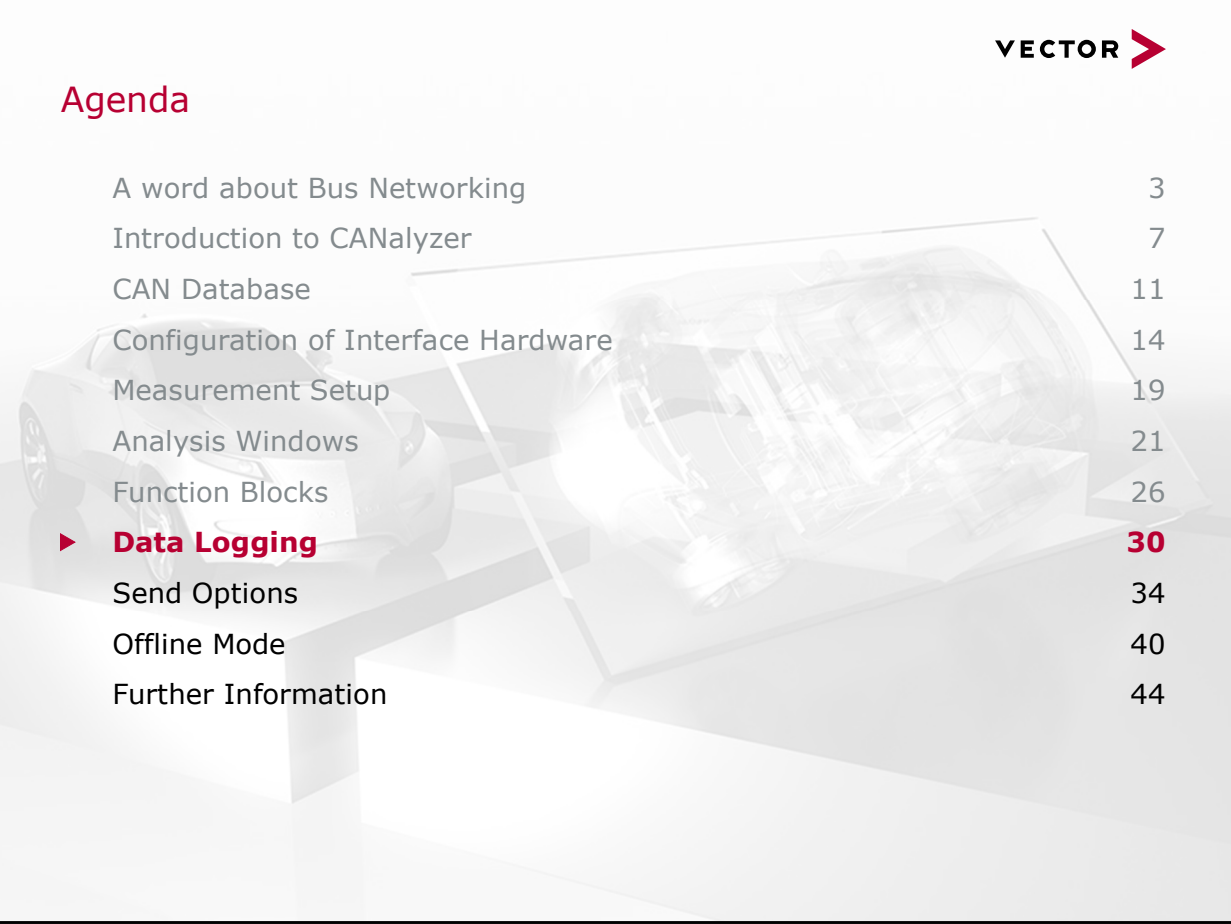

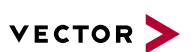

#### Data Logging

### Data formats

- ASCII (**\*.asc**) used primarily to exchange data with external programs; for all bus systems
- ▶ Binary (\*.blf) supports all bus systems and protocols, as well as environmental variables
- ▶ Signal oriented format (\*.mdf) supports the logging of signals; these files can be imported into the Graphics Window (for all bus systems)
- ▶ Message AND signal oriented format (\*.mf4) supports the logging of message and signal data; commonly used with calibration toolsets such as CANape

30

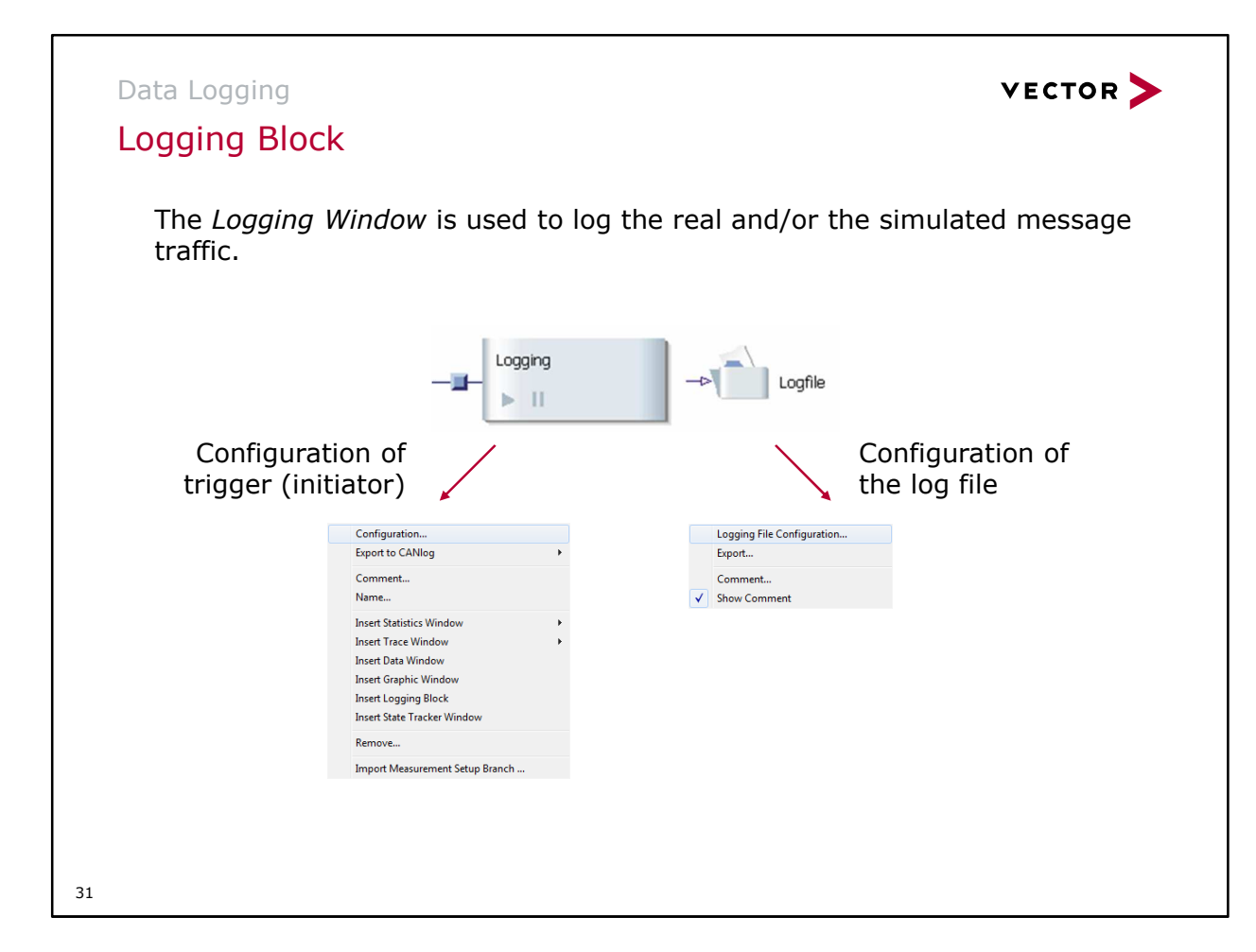

Logging is configured by two settings:

- **Configuration of the log file (name, path, etc.)**
- **Configuration of triggering (which conditions should be used to start or stop logging)**

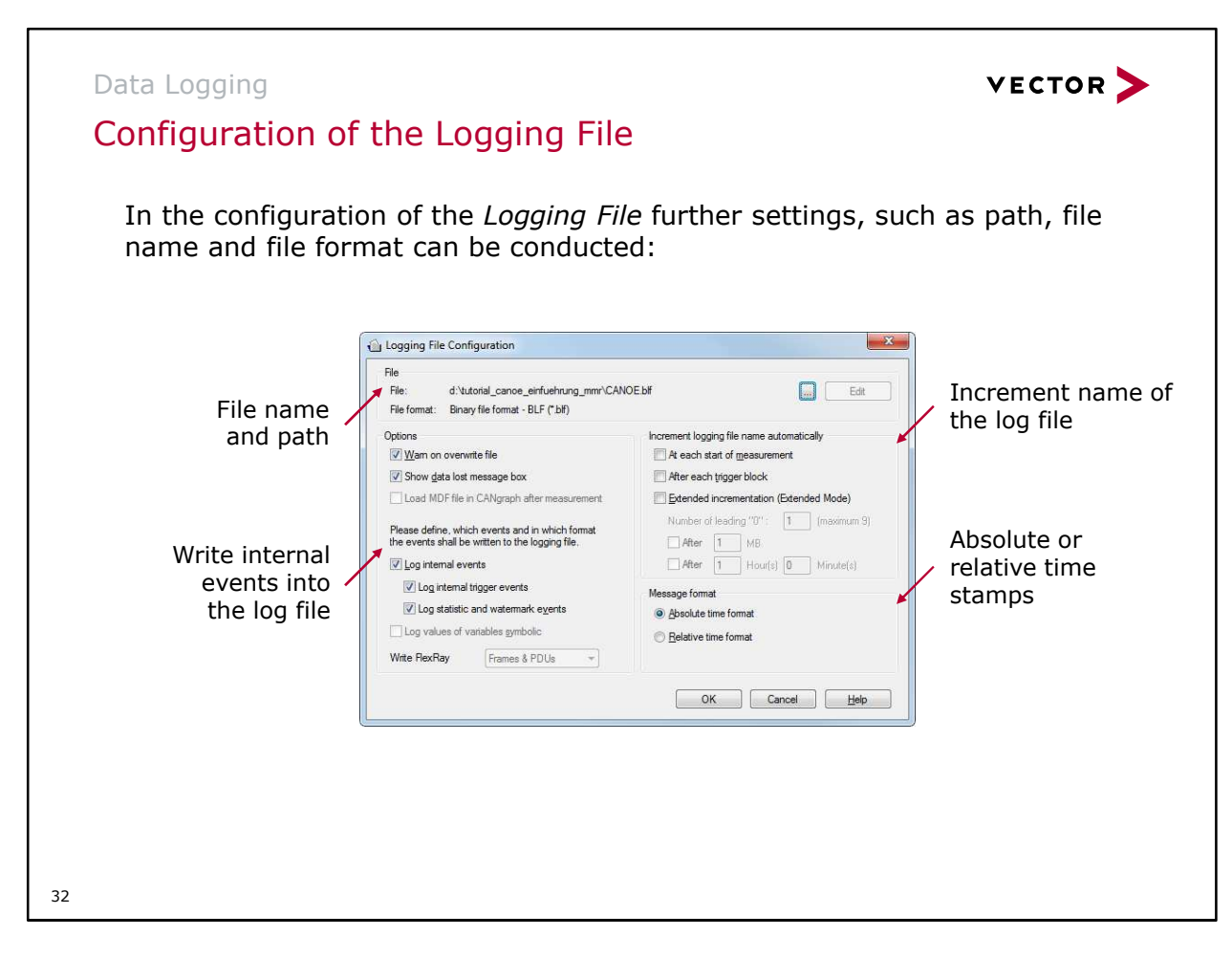

- Decimal or hexadecimal representation is selected using the global Hex/Dec switch.
- The setting that indicates whether a message's symbolic name or its ID is written, is selected by the global Numeric/Symbolic switch.
- The user can also specify whether a warning should appear before overwriting an existing measurement file at the start of a measurement.
- In logging, you define whether or not you wish to have internal program events logged also, and if so which internal program events. Internal events include trigger events, CANalyzer status messages and bus statistics information.
- The data lost message box lets you specify whether you should be notified if there are data losses. Faulty lines in the log file are marked by the special character '\*'.

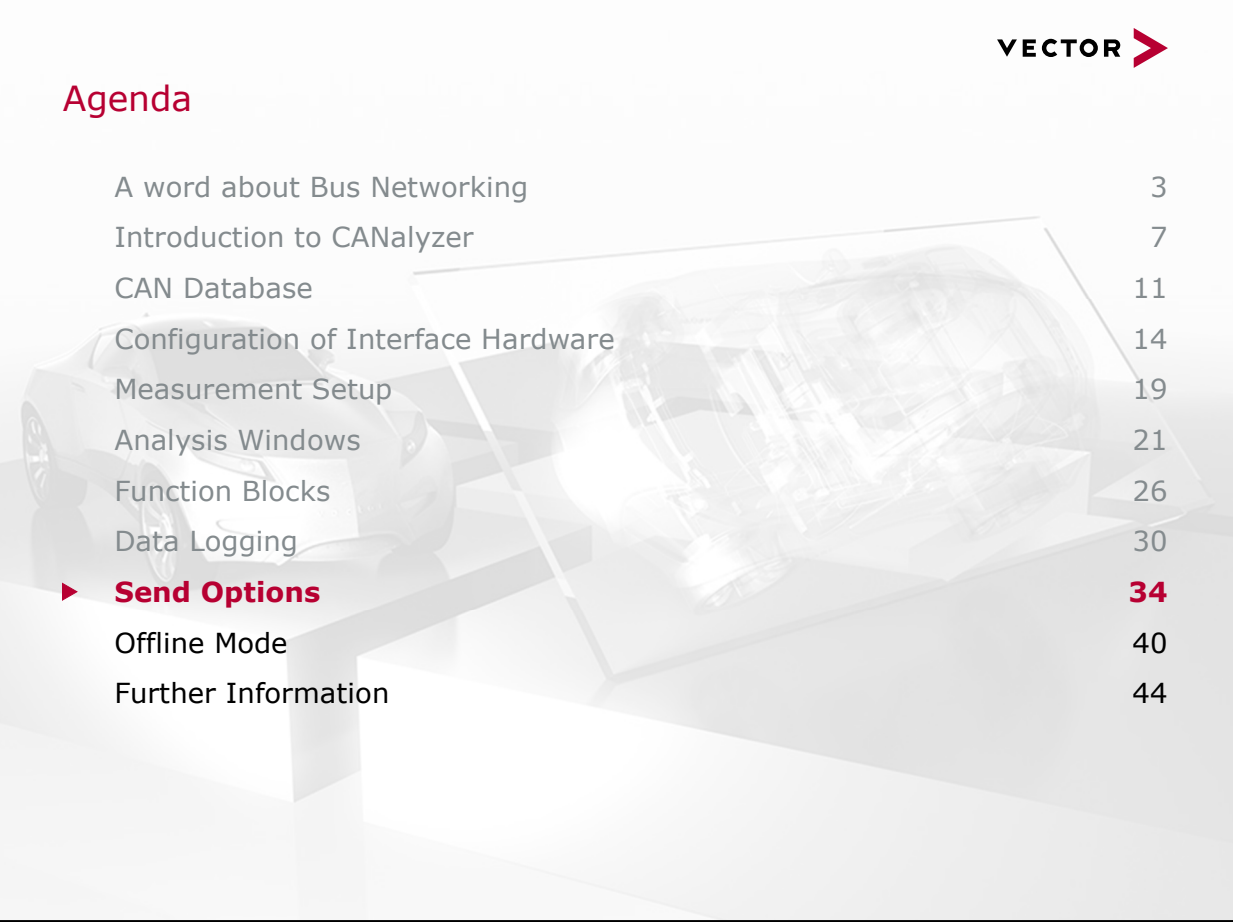

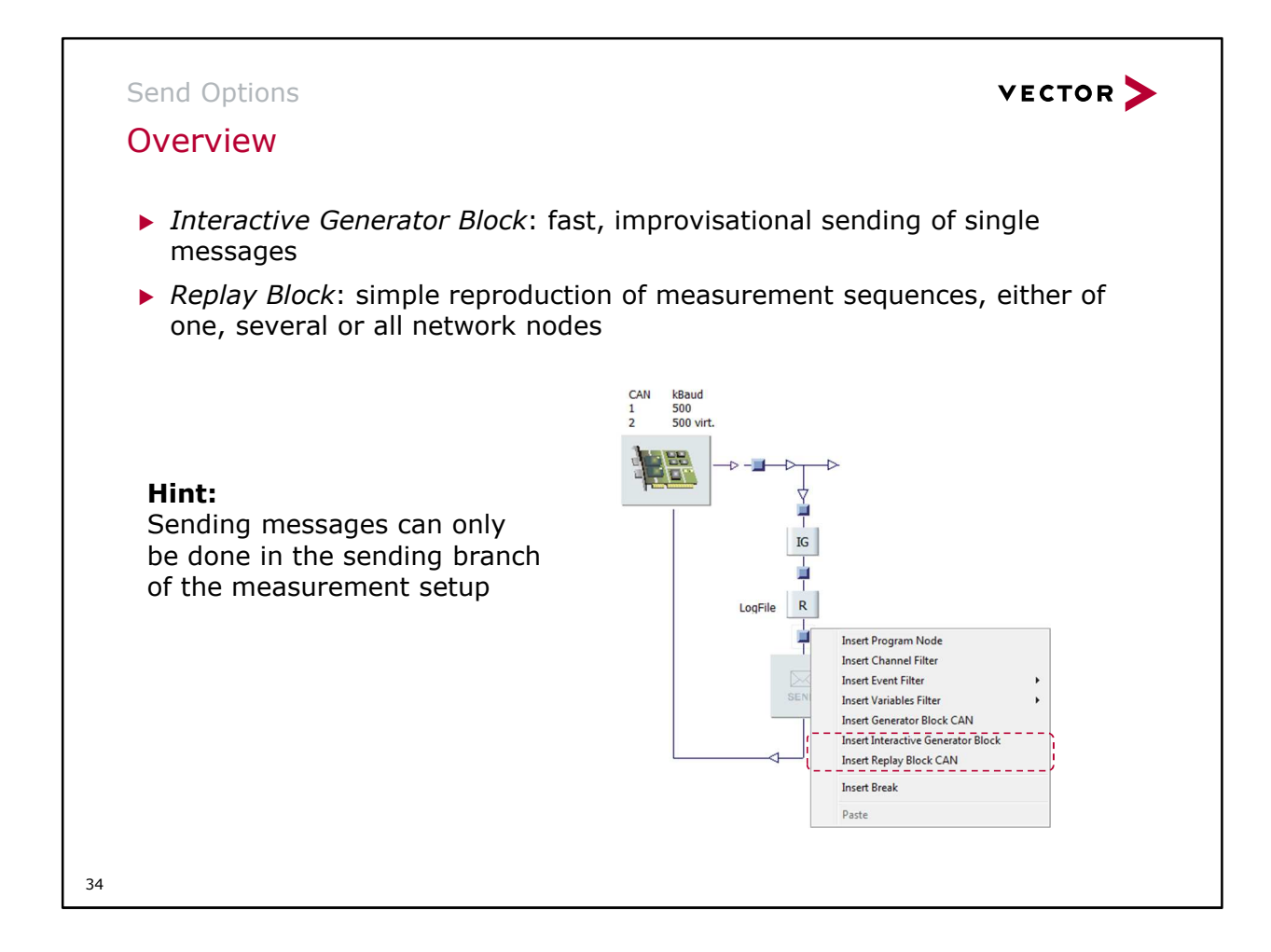

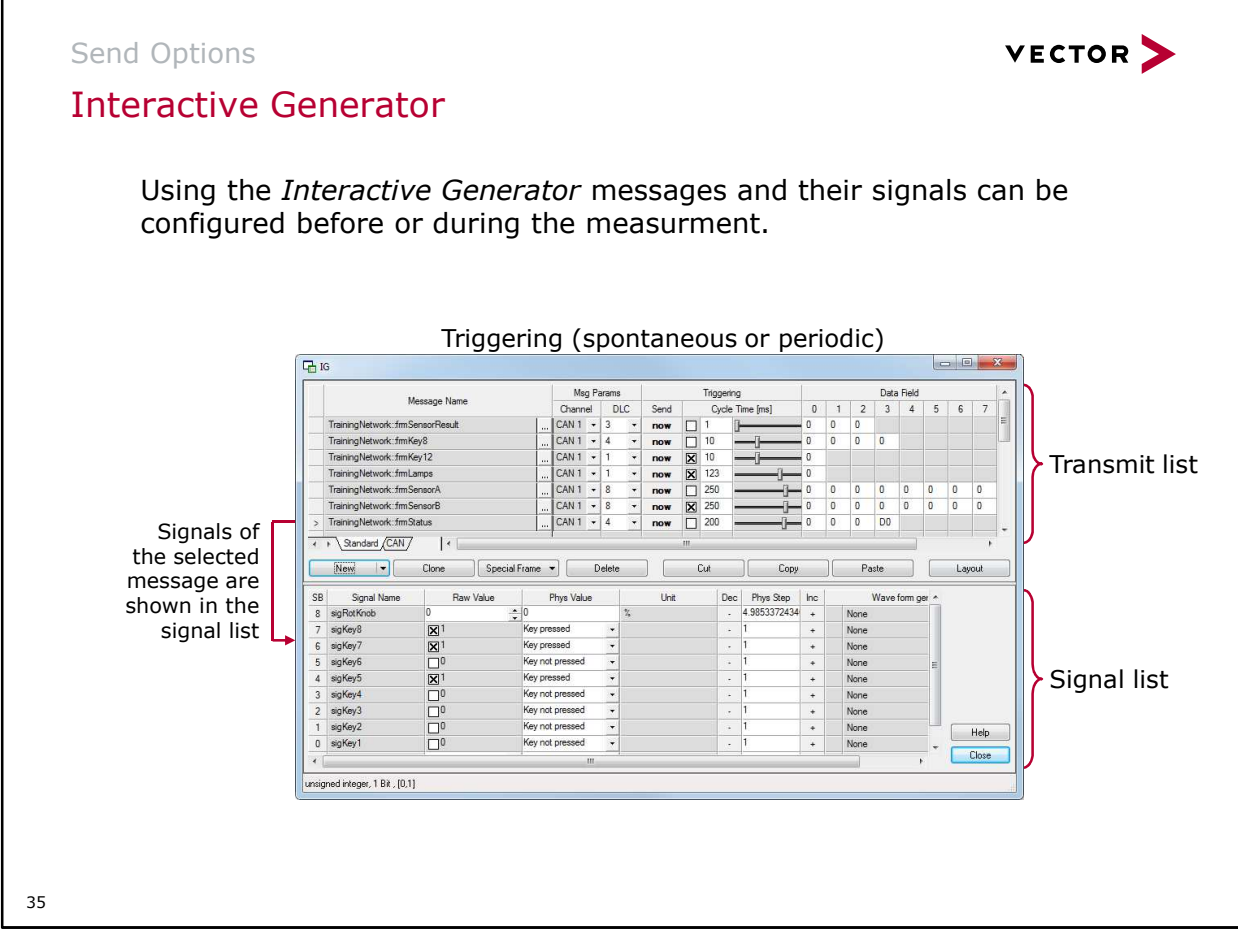

The Interactive Generator Block (IG) is used to generate and send messages. For this purpose, a list of messages with trigger condition is input in a configuration dialog. A signal list is assigned to each message, in which the signal values can be set. The signal lists are taken from an associated database.

Characteristic for the Interactive Generator Block is the possibility to configure and interactively send messages during a running measurement (online). This makes the IG especially well-suited for quick, improvised actions to affect a measurement.

Depending on the activated bus systems  $\sqrt{2 + \frac{1}{\sqrt{2}} \cdot \frac{1}{\sqrt{2}} \cdot \frac{1}{\sqrt{2}} \cdot \frac{1}{\sqrt{2}} \cdot \frac{1}{\sqrt{2}} \cdot \frac{1}{\sqrt{2}} \cdot \frac{1}{\sqrt{2}} \cdot \frac{1}{\sqrt{2}} \cdot \frac{1}{\sqrt{2}} \cdot \frac{1}{\sqrt{2}} \cdot \frac{1}{\sqrt{2}} \cdot \frac{1}{\sqrt{2}} \cdot \frac{1}{\sqrt{2}} \cdot \frac{1}{\sqrt{2}} \cdot \frac{1}{\sqrt{$ 

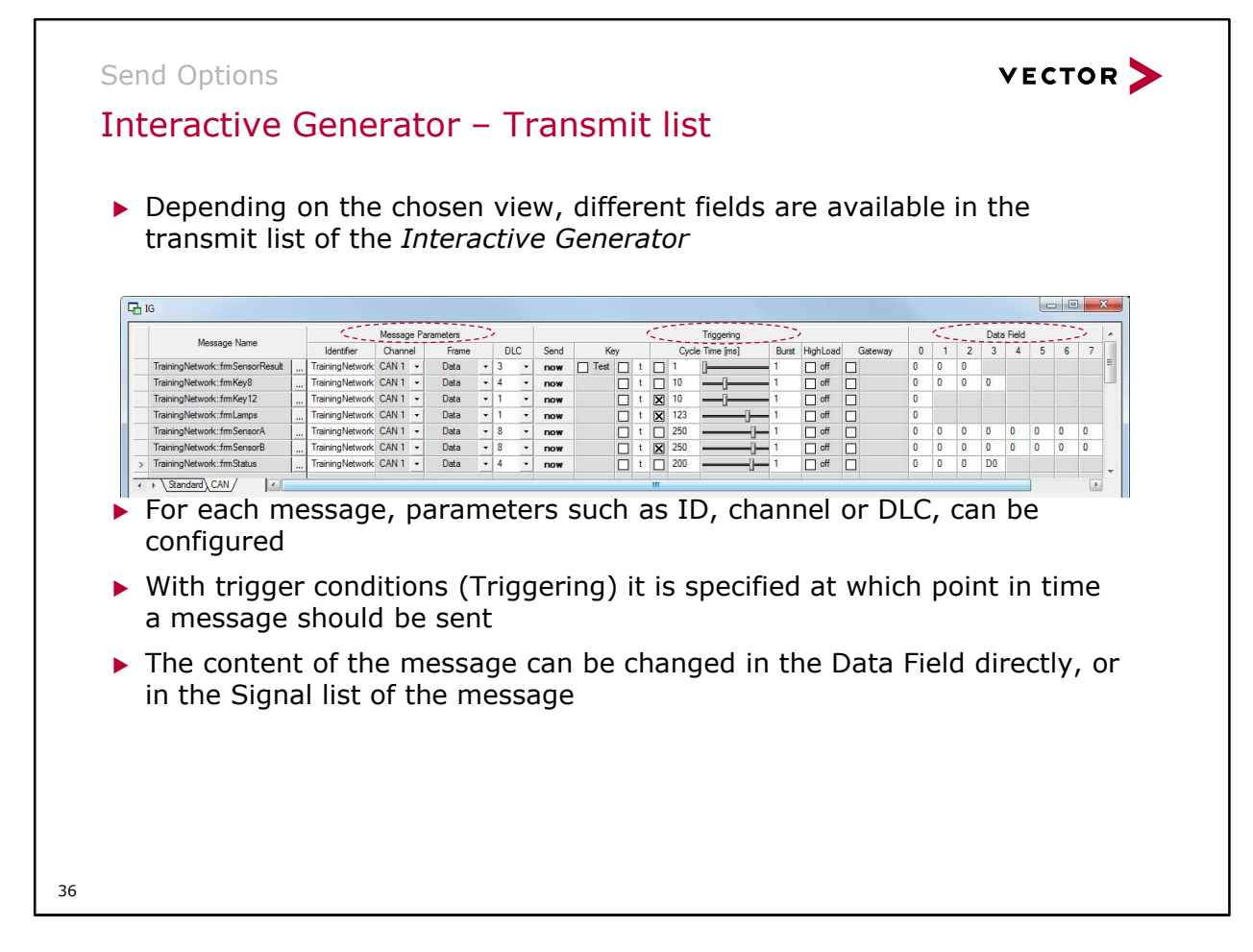

#### **Burst**

A burst indicates the number of messages to be sent per triggering. The default value for burst is set to 1, i.e. exactly one message is sent per triggering.

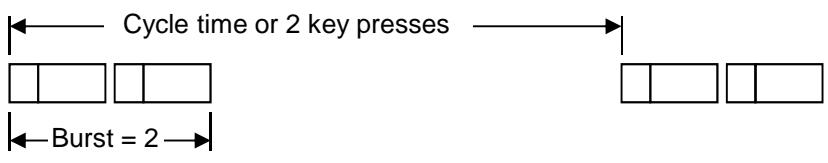

#### **High Load**

A bus high load is reached when messages are sent immediately after one another on the bus. For this purpose, right after a message has been sent successfully, this must be followed up by the next send request for the same message. The number set in the Burst parameter indicates the constant number of messages in the send queue. In this triggering condition, you should not simultaneously send the same message by send command, key or cycle time, since that would cause the queue to overrun, and a data loss could occur.

#### **Gateway**

The IG can be used as a gateway. Either individual messages or all bus communication can be transmitted from one bus to another. Signal values can also be modified in transmission.

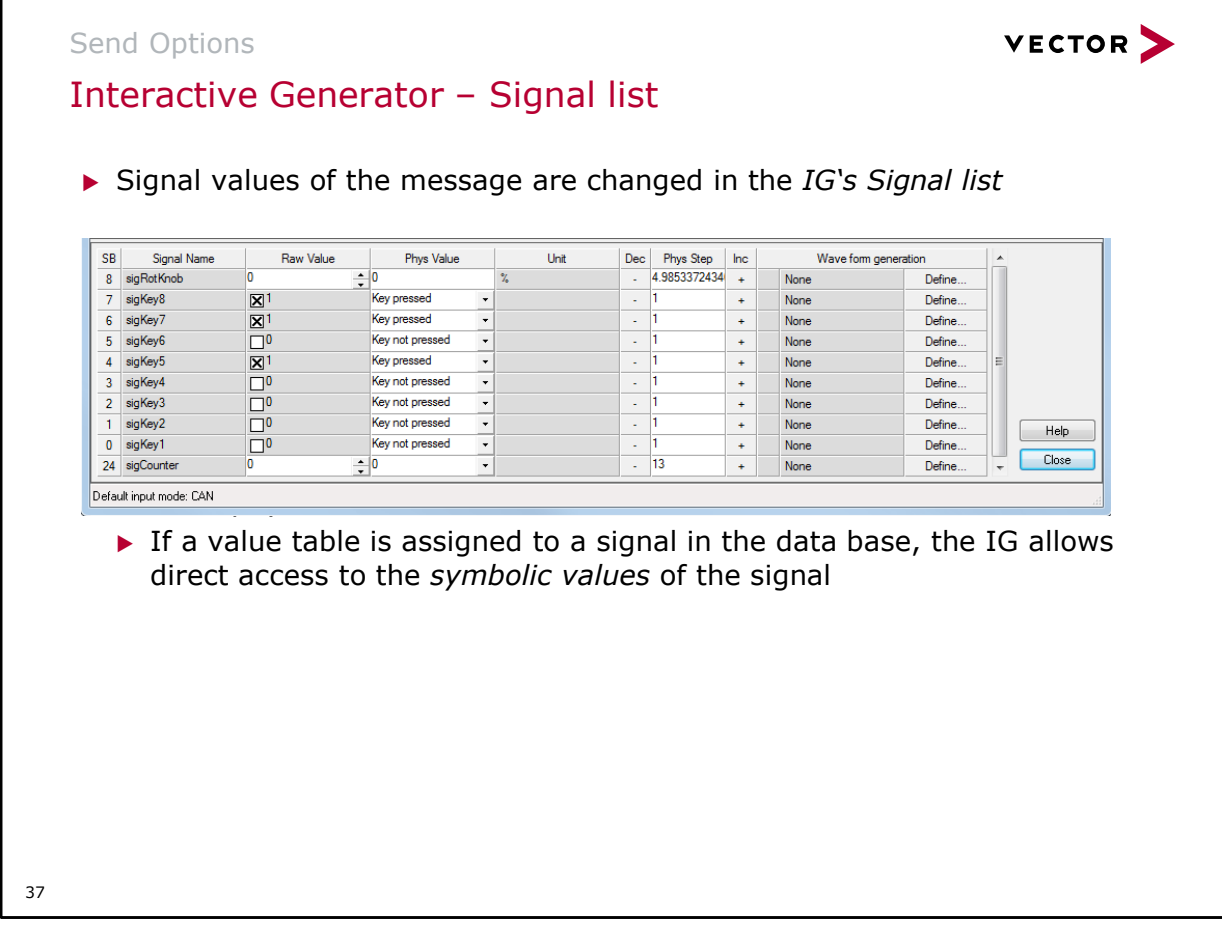

The possible value ranges that can be set are given in the status line :

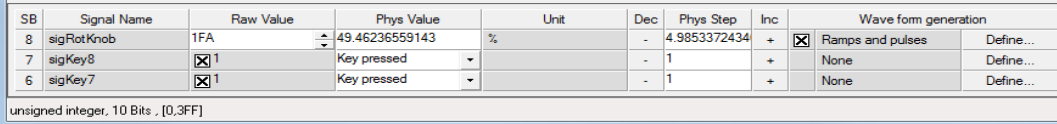

 If intermediate values cannot be represented as raw values when physical signal values are entered, the program automatically rounds up or down to the nearest value.

- Depending on the signal type, raw and physical values may vary between signals. The following signal types are available:
	- Enumeration (Enum): Symbolic selection of defined value descriptions in the input field (taken from the database)
	- Bit signal: Option button enables convenient toggling (Not activated = 0, activated = 1)
	- Multiplexor signal: In signal multiplexing different signals are transmitted in one message, wherein the specific signal depends on the multiplex value. The signal containing the multiplex value is referred to as the multiplexor signal. The signals that are transmitted as a function of the multiplex value are referred to as multiplexed signals. The multiplexed signals are automatically updated whenever the multiplex value is changed.

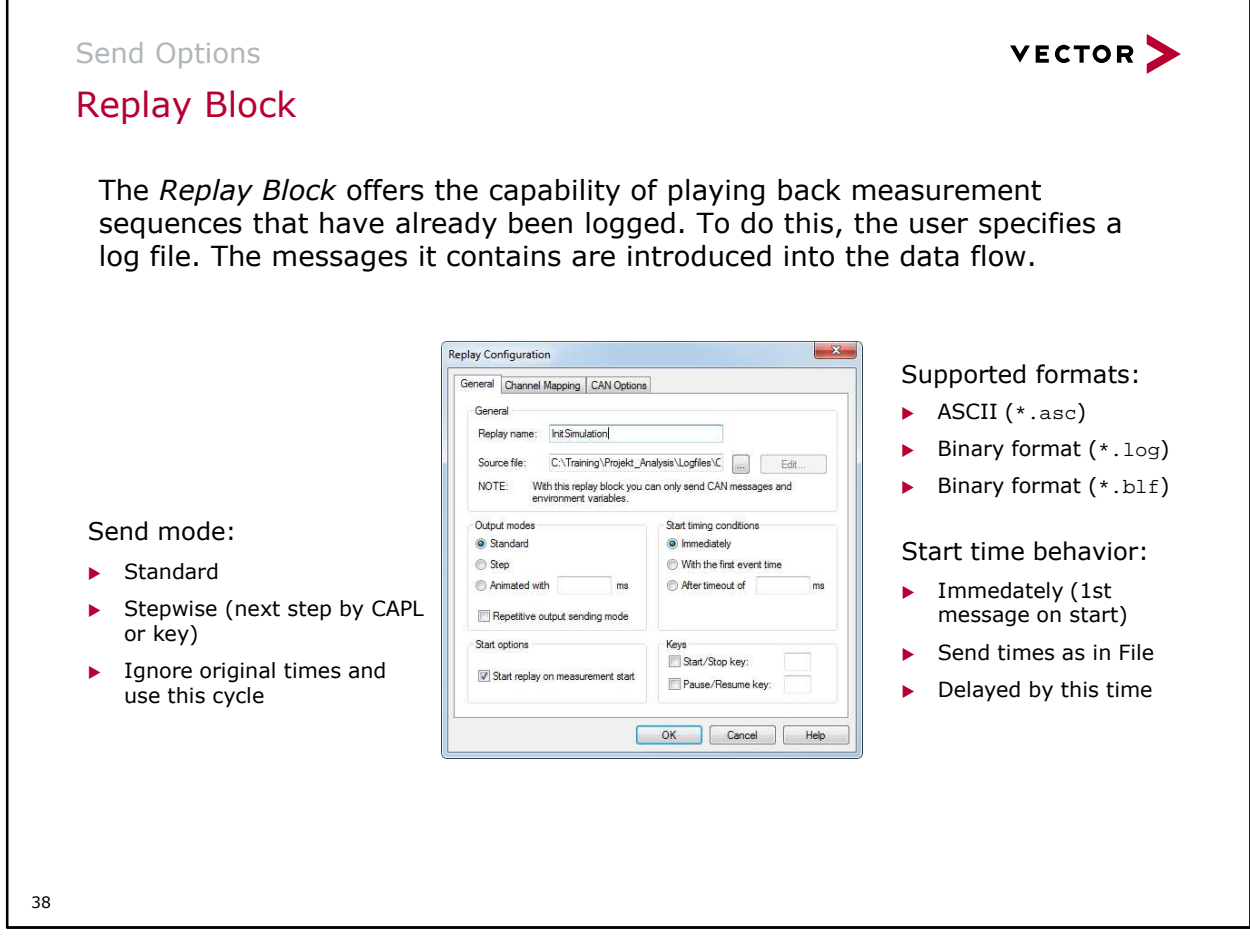

The Replay Block can be used to send logged messages back onto the bus from a file (recorded in logging). The Replay Block must be inserted in the send branch of CANalyzer's Measurement Setup.

The log file to be sent out, the send mode and time conditions at the start are selected in the configuration menu of the Replay Block. The start option can be defined with or without keys. In addition, the user may specify whether RX, TX or both types of messages should be sent. Moreover, the user can specify the CAN controller to be used to send a message that originates from a specific CAN controller.

The file may be sent once or repeatedly. In the case of repeated sending, when the end of the file is reached sending begins again with the first message of the log file.

Start timing conditions defines when the first message of the file should be sent. There are three possibilities:

- Immediate: The first message is sent at the measurement start.
- As in original: The send times match the original times contained in the file.
- Delayed by: In the input box under this, the user enters the send time of the first message relative to the measurement start.

In all three cases, the relative time spacing between messages is preserved.

Step can be used to index the time flow by CAPL functions; otherwise a fixed time cycle can be specified using Animated with.

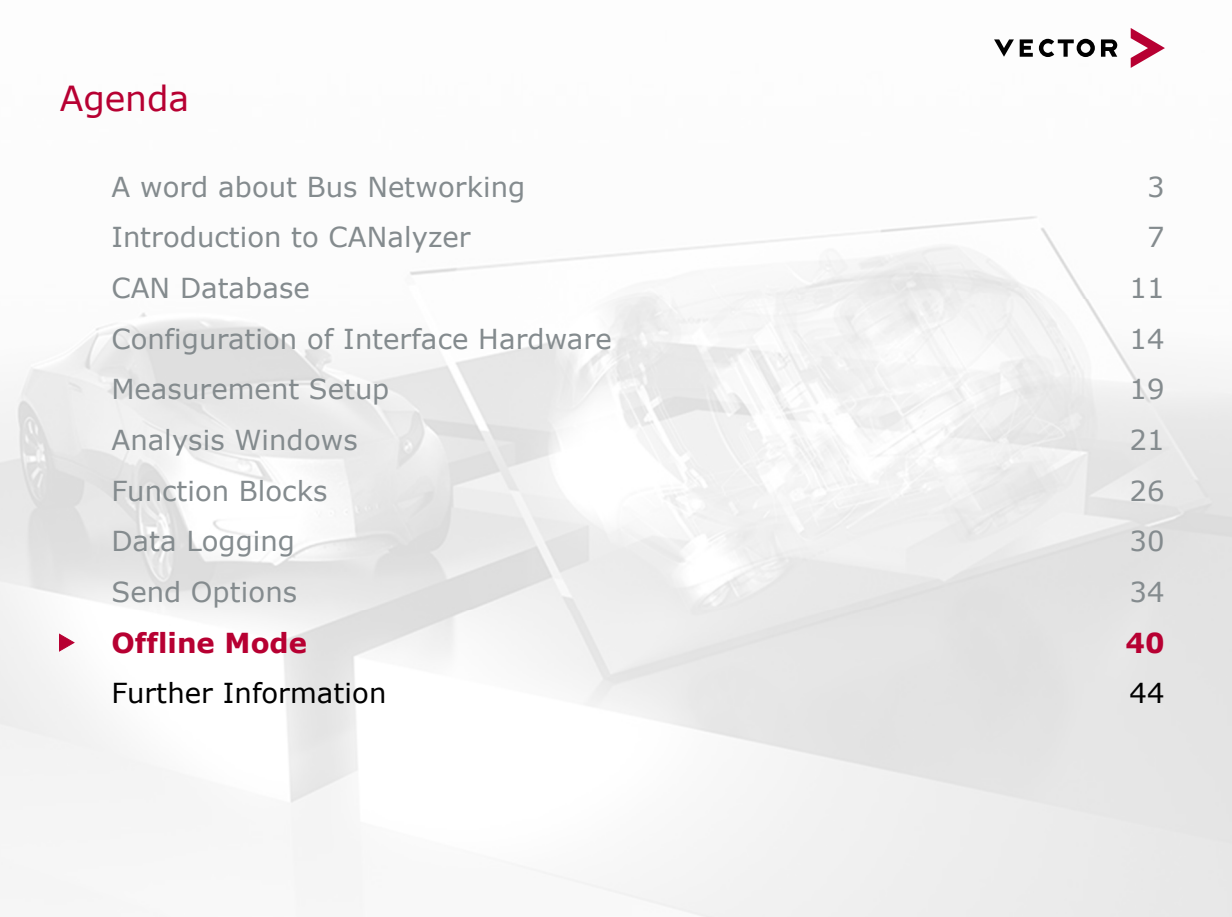

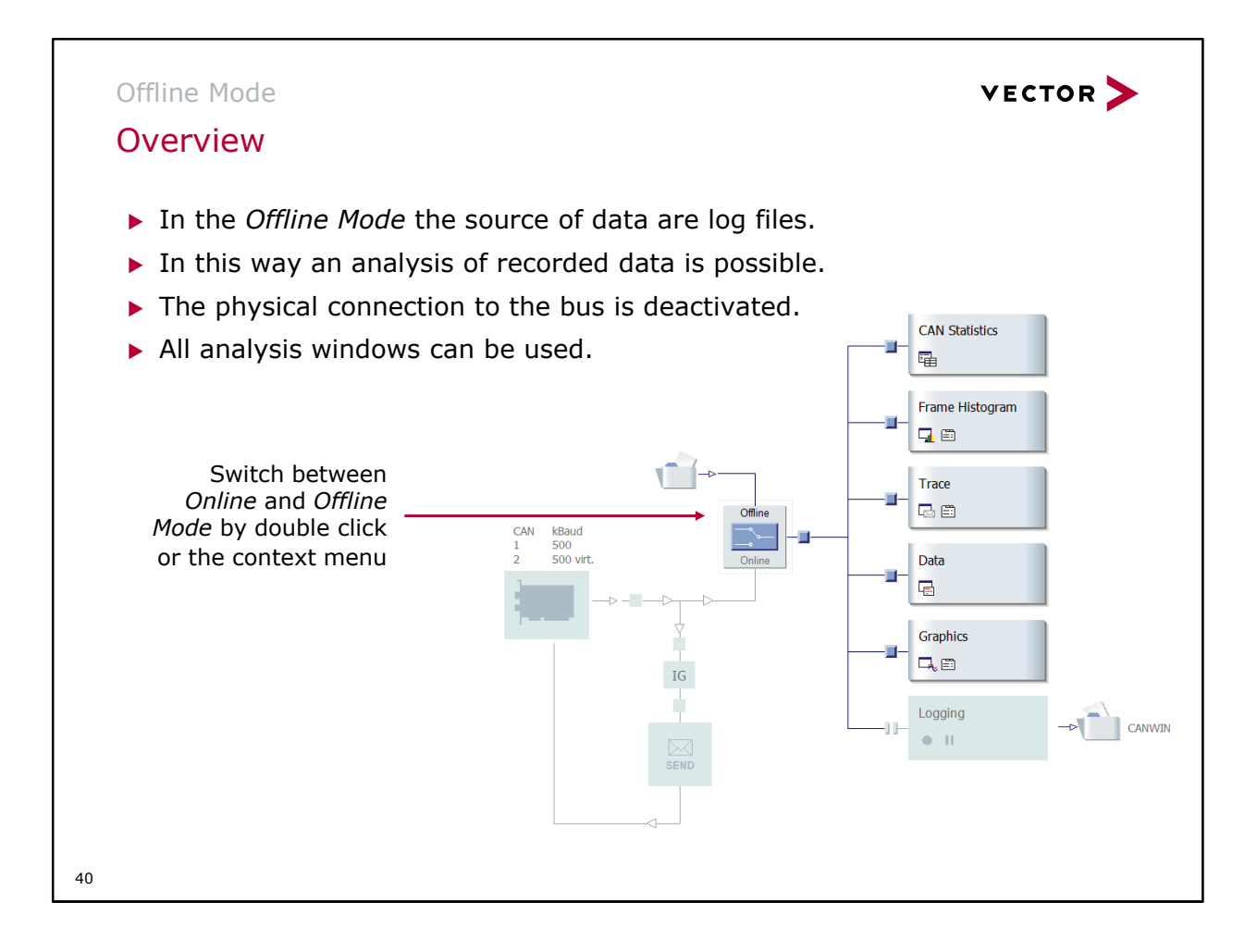

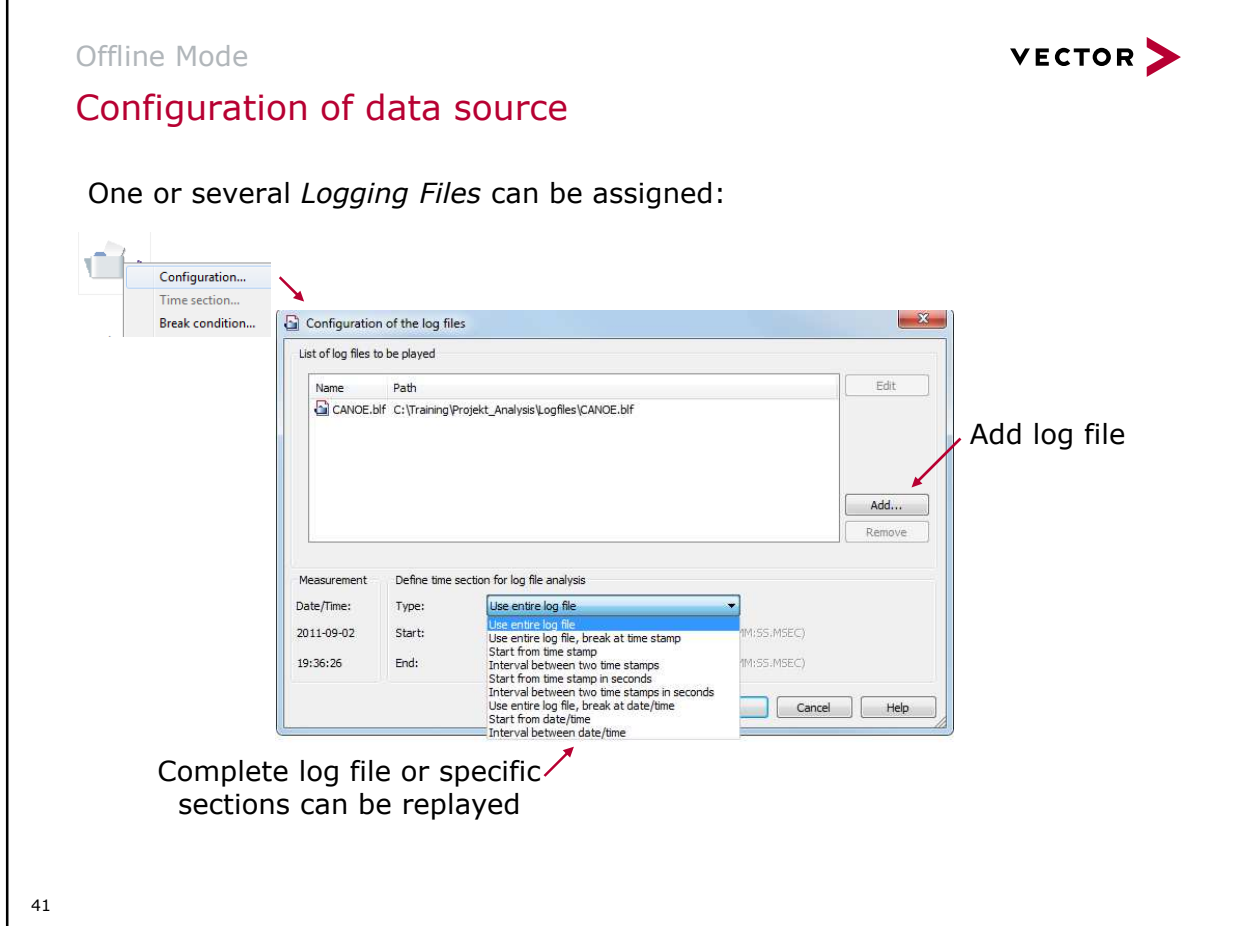

If only one Logging File is replayed, you can define in addition if

- $\blacktriangleright$  the complete file,
- **all events from a certain starting time or**
- **all events in-between a starting and ending time**

should be replayed. The time settings can be defined in the dialog Configuration of the log files as well as using the context menu / Time section….

Furthermore, Breakpoints can be defined: after receiving a certain message, a certain signal value etc., the Offline Replay is interrupted.

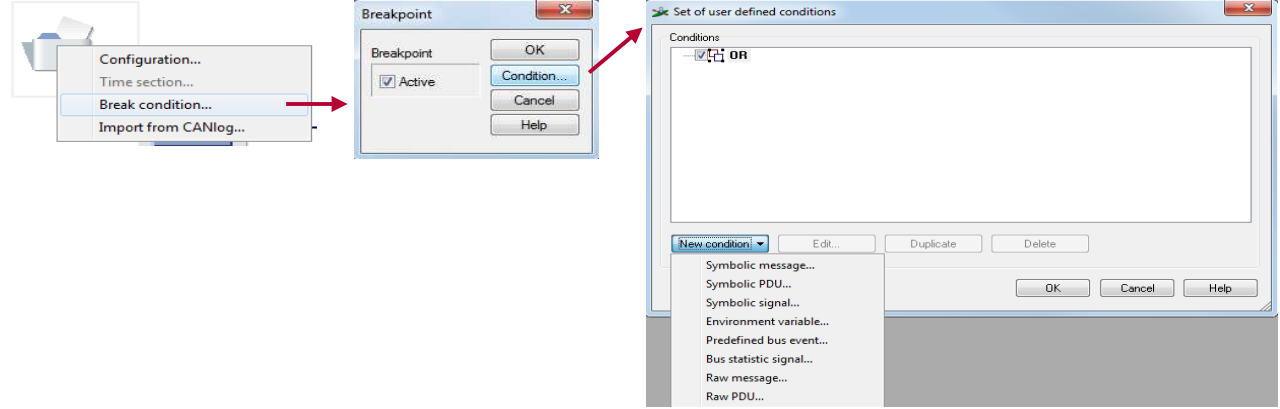

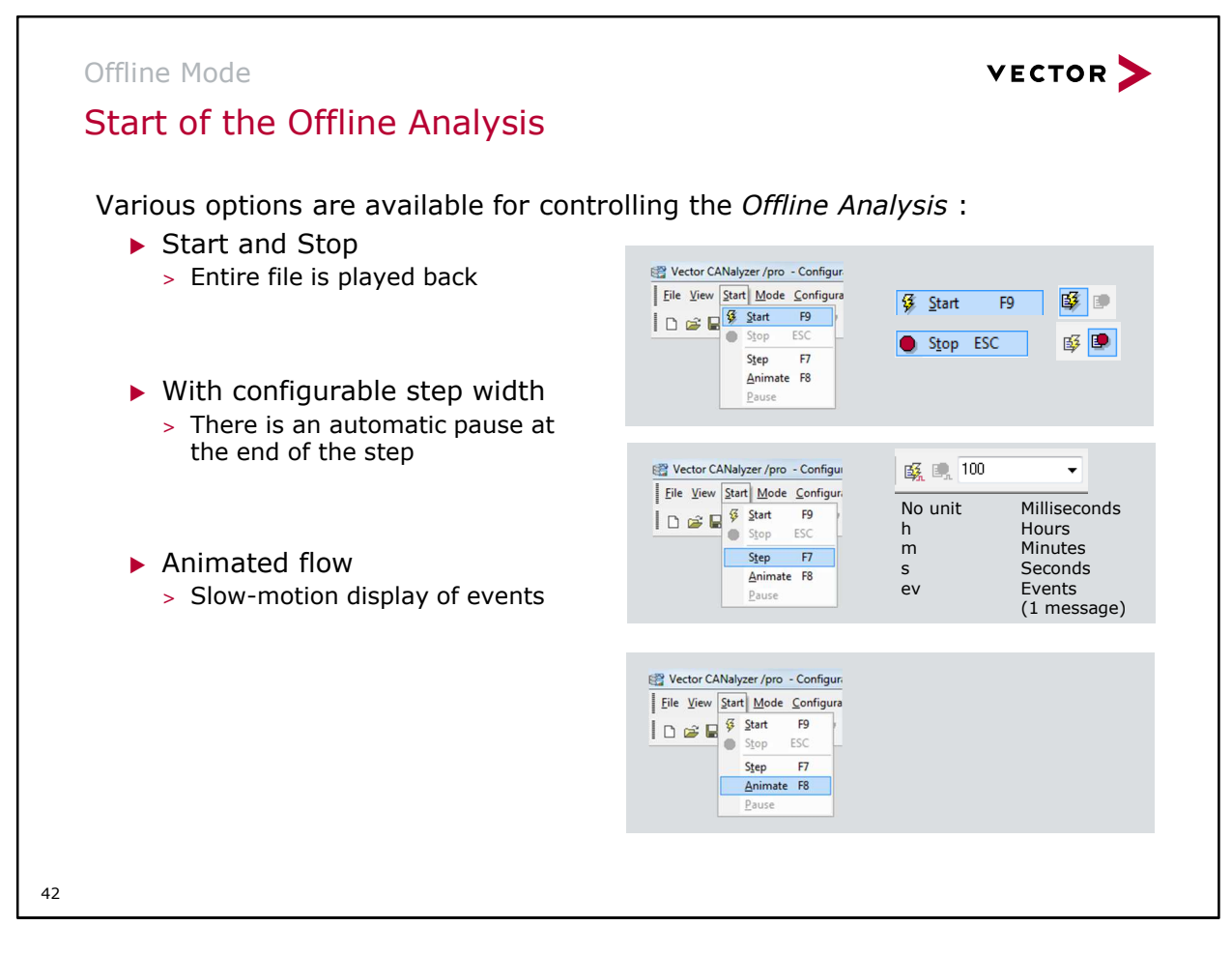

Step mode with configurable step width

- The last message of a step is always outside the stated space of time. This avoids that there is no message in the current step because the time stamp of the next event might be higher than the current step width.
- Keyboard Shortcut: <F7>

#### Animated flow

The value of the delay factor for animated flow can be configured in the can.ini file. To do this, enter the following line in the [OFFLINE] section:

AnimationDelay = nnnn

The value nnnn describes the delay factor in milliseconds (Default: 300 ms).

The delay factor means that the next event is read from the source file after nnnn ms. Read-out of events is independent of the saved time stamps. The time stamp from the source file is displayed in the Trace Window.

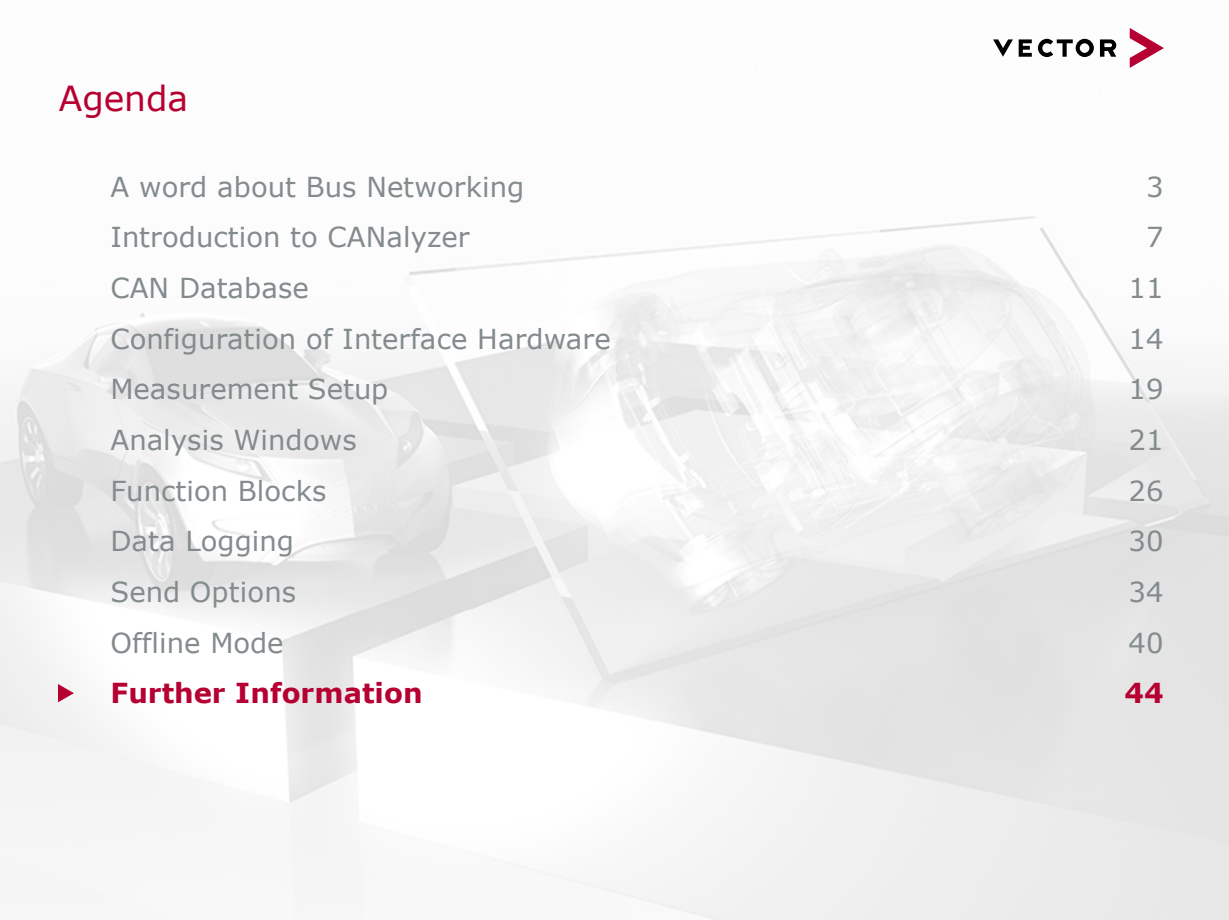

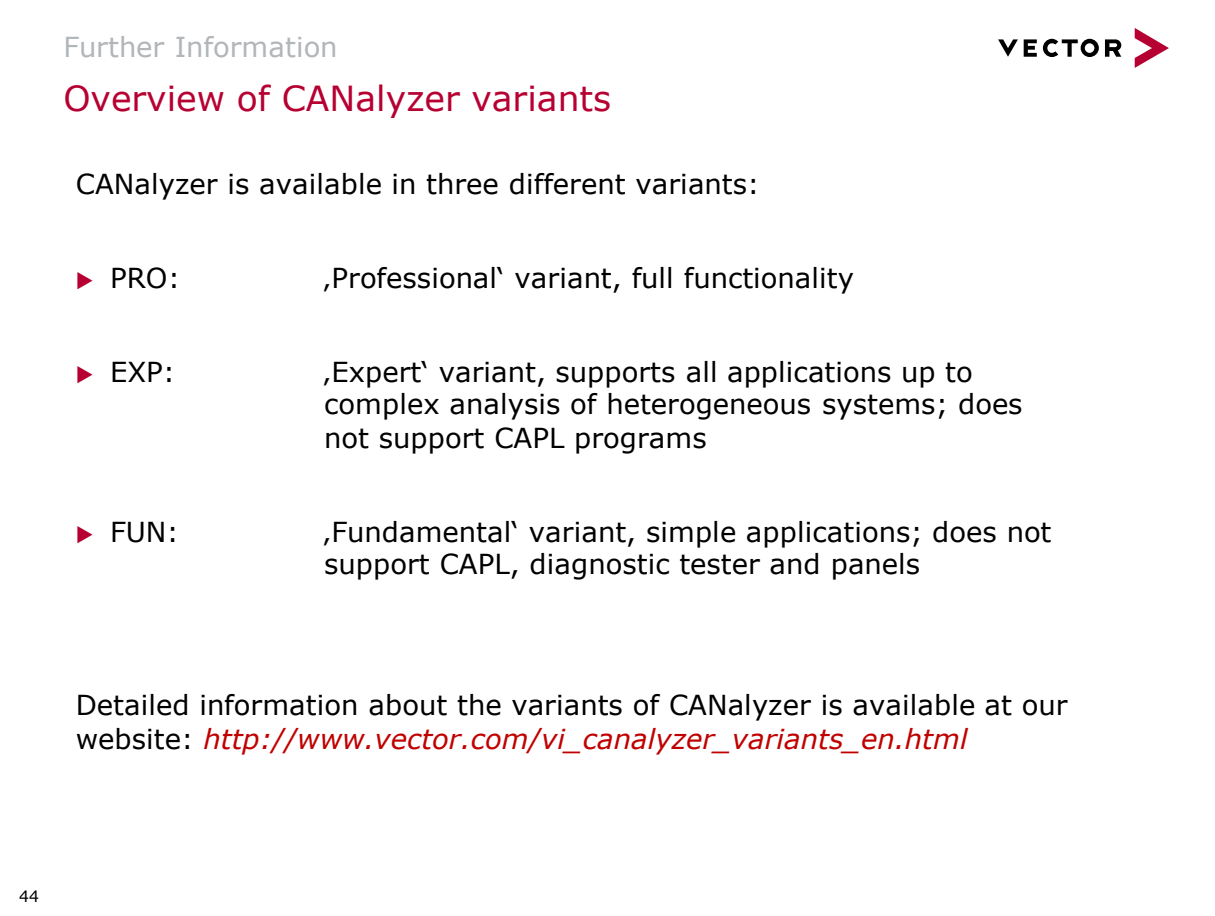

VECTOR > Further Information Looking for more information? Visit our website: > http://www.vector.com Sign in for a Vector training class: > http://www.vector.com/vi\_training\_en.html *Need help with Vector tools?* Contact our support team: > (248) 449 – 9290 Option 2 > support@us.vector.com45

Further Information

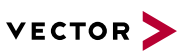

Any more questions?

## Vector Applications Support

Call our Customer Support Team Mon-Fri during Detroit business hours At (248)449-9290 ext 2

support@us.vector.com

46